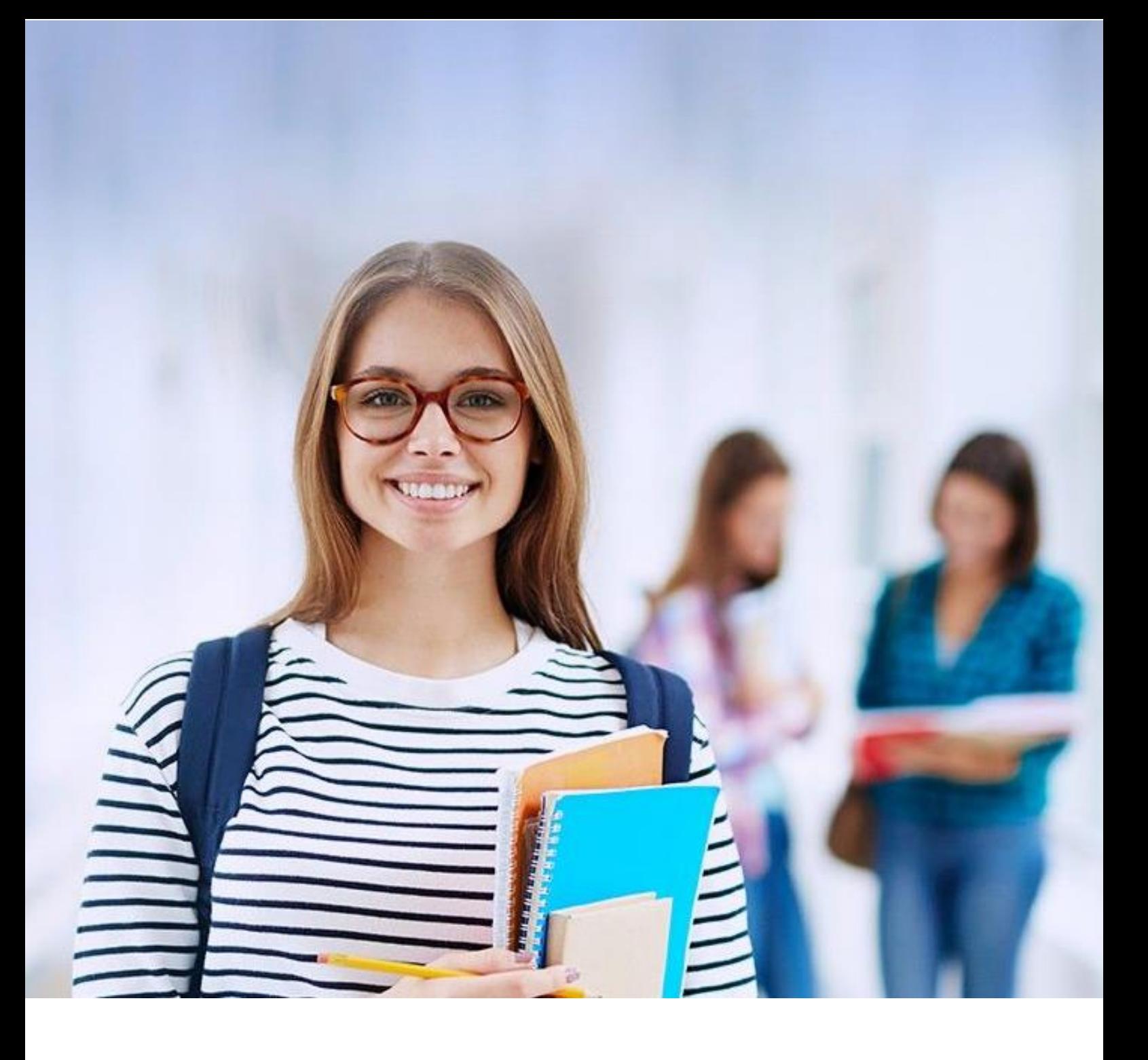

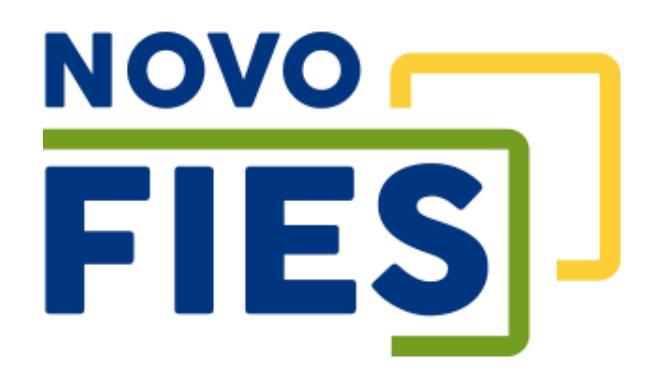

# Cartilha do Estudante

v 3.5

# Sumário

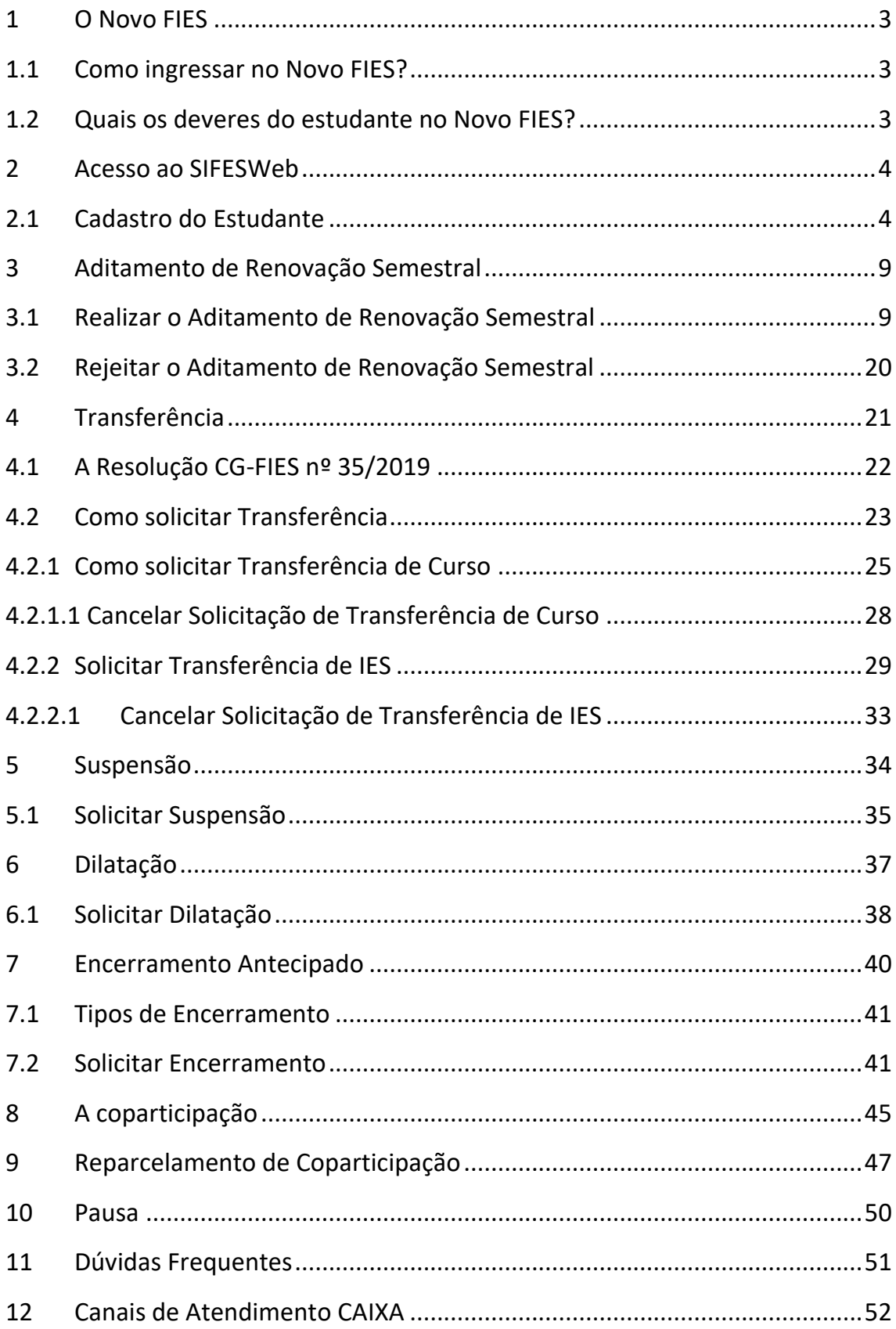

# **INFORMAÇÕES GERAIS**

# <span id="page-2-0"></span>**1 O Novo FIES**

O Novo FIES corresponde à atualização do Financiamento Estudantil concedido pelo governo mediante publicação da Portaria MEC 209, de 7 de março de 2018.

As principais mudanças são:

- aplicação de juros zero aos estudantes de renda familiar de até 1,5 salário mínimo,
- início da amortização do financiamento em seguida ao término do curso respeitando o limite de renda do cliente,
- o pagamento de coparticipação pelo estudante; e
- a atuação da CAIXA como Agente Financeiro e Agente Operador dos contratos.

# <span id="page-2-1"></span>**1.1 Como ingressar no Novo FIES?**

O estudante solicita o ingresso no FIES via **[FIES Seleção](https://fiesselecaoaluno.mec.gov.br/usuario-login)**, sistema de gestão do MEC, atentando-se aos requisitos e compromissos da sistemática, bem como às informações por ele inseridas no sistema.

Ao ser selecionado pelo MEC/FNDE para o FIES, o estudante comparece à Instituição de Ensino Superior (IES) para realizar entrevista e entregar a documentação que comprova as informações por ele prestadas no FIES Seleção. Na ocasião ele receberá o Documento de Regularidade de Inscrição – DRI, emitido pela IES no site do MEC. Em posse dos documentos pertinentes, o estudante comparece à Agência CAIXA para realizar a contratação do Novo FIES.

Conforme publicação da Portaria 230, de 22 de abril de 2021, fica dispensada a apresentação da DRI, DRM e DRD ao Agente Financeiro, valendo-se o mesmo das informações e dados disponíveis nos sistemas eletrônicos para processos de conferência e integridade necessários.

# <span id="page-2-2"></span>**1.2 Quais os deveres do estudante no Novo FIES?**

O estudante deve estar matriculado na Instituição de Ensino Superior, obter aproveitamento acadêmico de 75% das matérias do curso, manter o contrato em situação de adimplência e realizar o aditamento de renovação ou o aditamento de suspensão do semestre a fim de confirmar seu compromisso de frequência acadêmica e utilização do financiamento para o semestre em questão.

Caso o estudante não necessite mais do financiamento estudantil, cabe a ele também

formalizar o encerramento (antecipado) do contrato no sistema (SIFESWeb) e comparecer à Agência para concluir o procedimento.

# **ACESSO**

# <span id="page-3-0"></span>**2 Acesso ao SIFESWeb**

O Novo FIES – referente aos contratos FIES estabelecidos a partir de 2018 – utiliza por programa o **Novo SIFES**, disponibilizado no endereço [http://sifesweb.caixa.gov.br/.](http://sifesweb.caixa.gov.br/)

O acesso ao SIFESWeb deve ser realizado por meio dos sistemas operacionais e browsers abaixo:

#### **Windows:**

• Versão 7 SP1 e superiores

#### **Browser:**

- Internet Explorer 11
- Microsoft Edge
- Firefox 27 e superiores
- Google Chrome 38 e superiores

### <span id="page-3-1"></span>**2.1 Cadastro do Estudante**

O acesso Novo SIFES – Sistema de Financiamento Estudantil ocorre através do endereço <http://sifesweb.caixa.gov.br/> por meio dos navegadores citados acima. Ao acessar a página, clique em "Cadastre-se".

Obs: o estudante que já tiver cadastro no login.caixa para acesso a outros sistemas não precisar ir em cadastre-se, mas sim efetuar o login com a senha que já possui, para então prosseguir com o cadastramento.

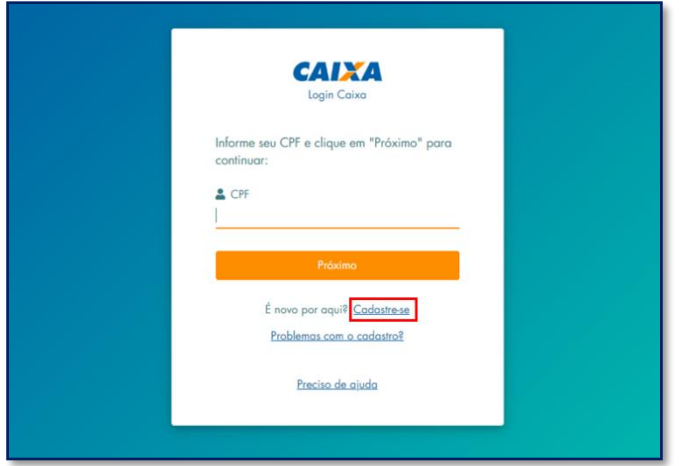

Nas telas seguintes preencha os dados de CPF, nome completo, data de nascimento, e-mail e senha, que deve ser numérica, com 6 posições. Após preencher as informações, você deve clicar em "Não sou um robô", selecionar as imagens solicitadas, clicar em "Verificar" e, em seguida, clicar em "Cadastre-se".

Será enviada mensagem com link para verificação do endereço de e-mail informado.

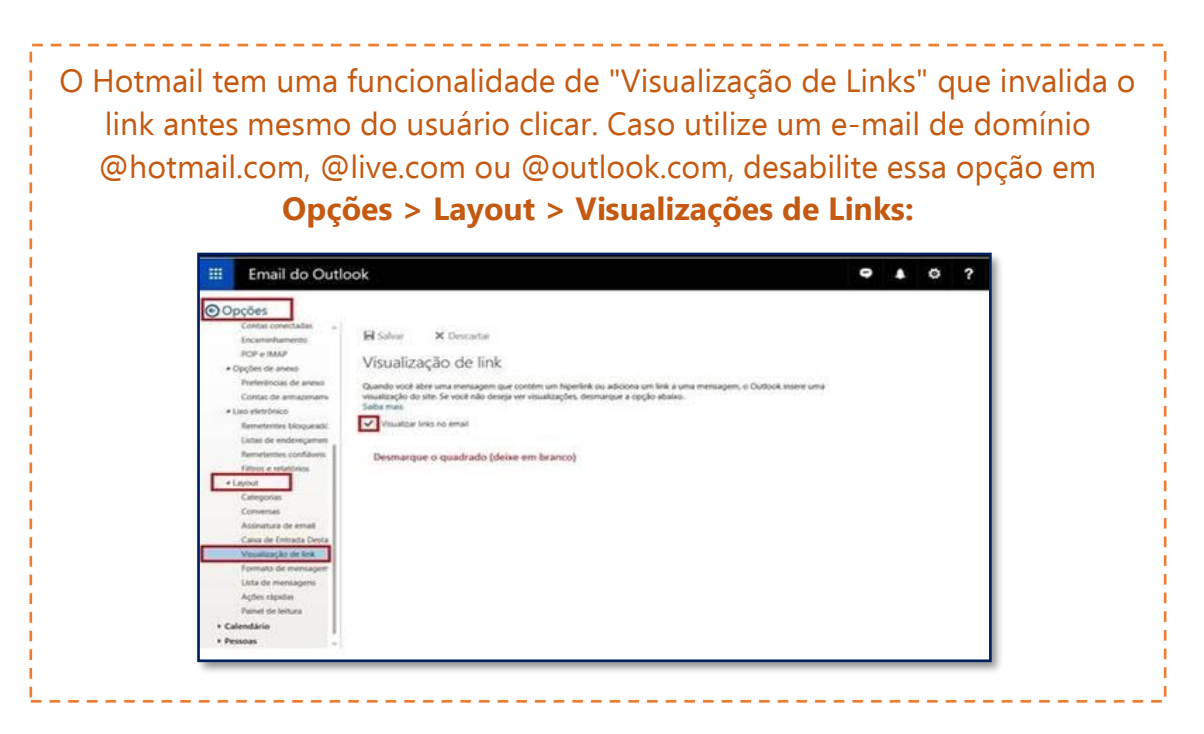

Obs: verifique o e-mail com o link na caixa de entrada e caixa de spam ou lixo eletrônico do e-mail informando no momento do cadastramento)

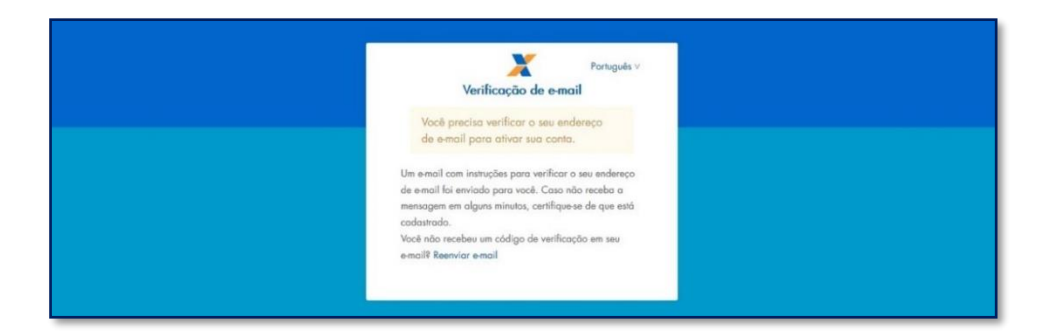

Ao receber a mensagem, clique no link para validar seu e-mail.

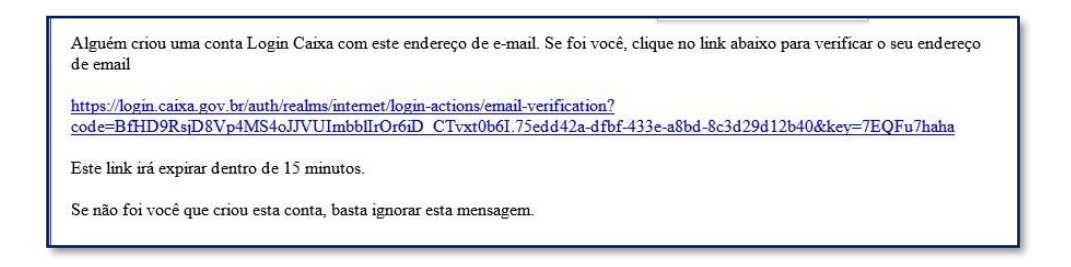

O sistema irá confirmar a verificação do e-mail e redirecionar para a página de login.

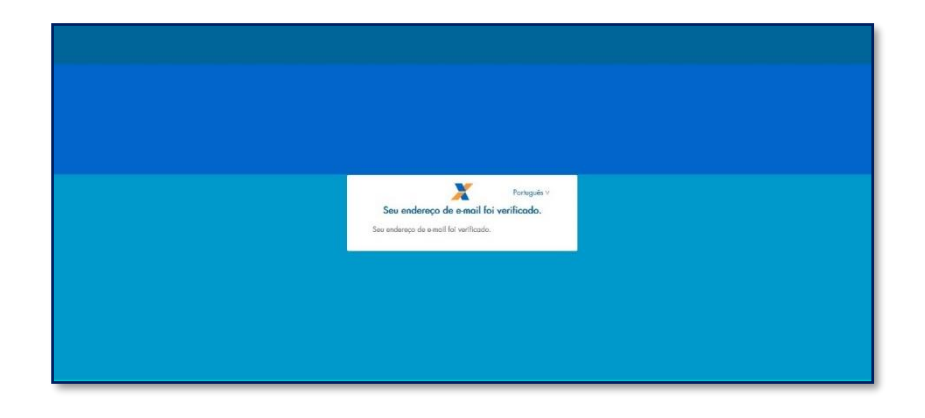

Informe o CPF e a senha cadastrados e clique em "Entrar".

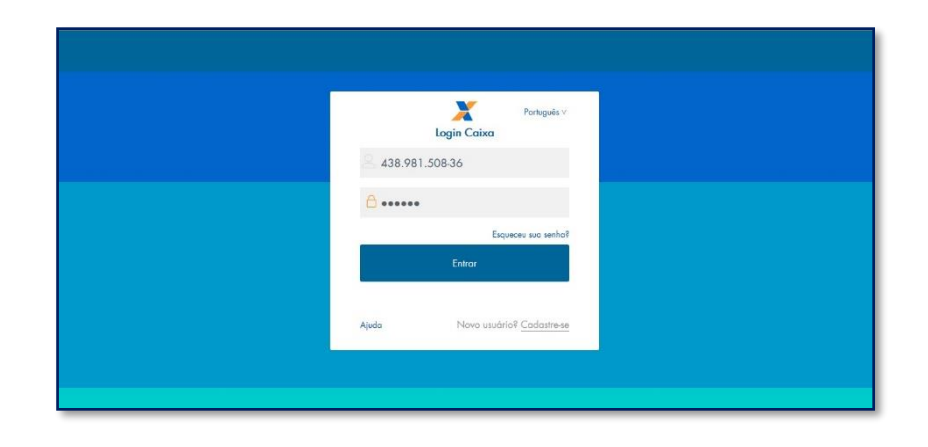

O sistema confirma o cadastro e em seguida redireciona para a página de login.

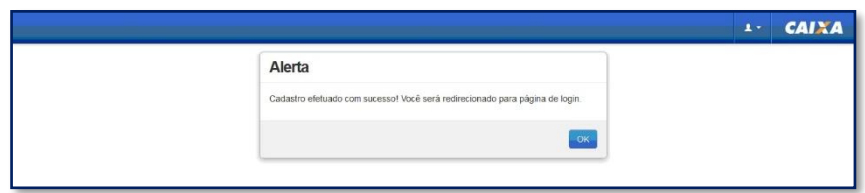

Informe novamente o CPF e a senha cadastrados e clique em "Entrar".

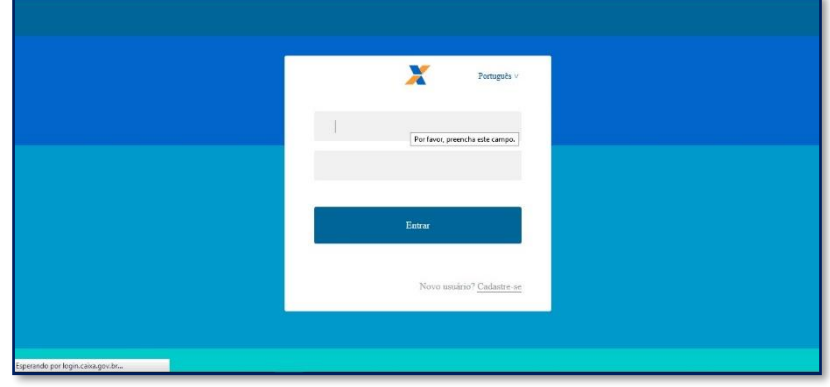

Ao realizar o primeiro acesso, será apresentado para o estudante a tela abaixo, para que ele confirme que deseja acessar como ESTUDANTE.

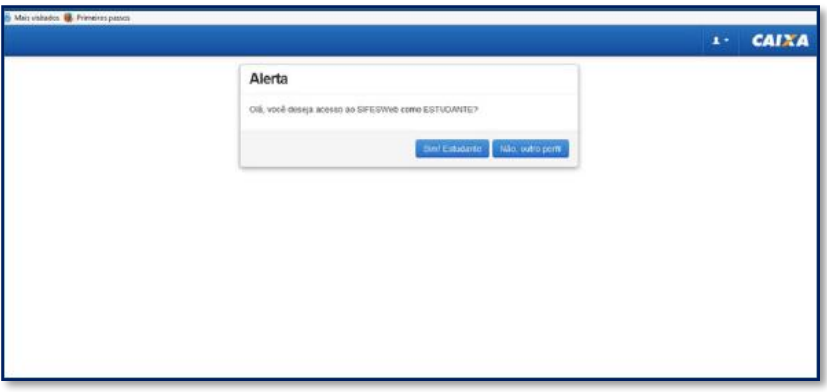

A clicar em "Sim! Estudante" o SIFES verifica se já houve o envio das informações do candidato por parte do MEC e em caso negativo, apresenta a seguinte mensagem:

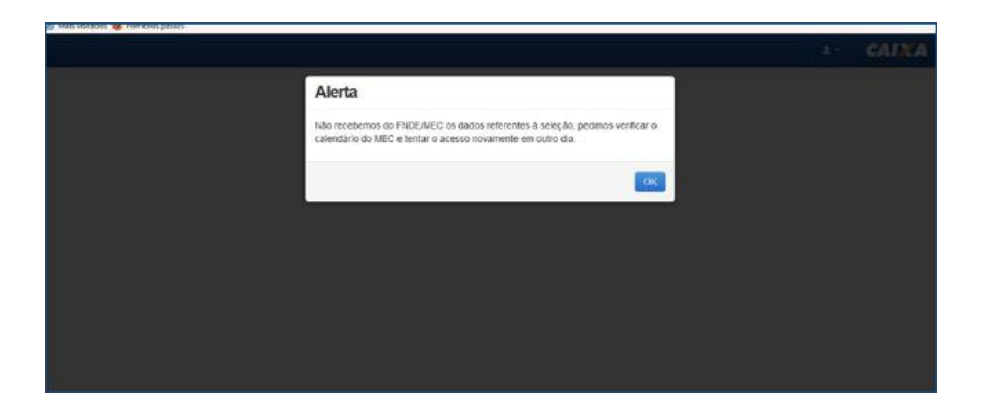

Caso arquivo já tenha sido enviado, mas o contrato ainda não tenha sido assinado, o SIFES exibe a seguinte mensagem:

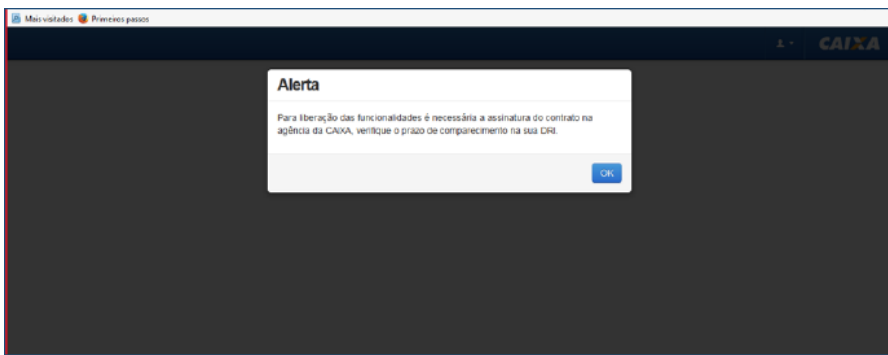

Após o envio das informações por parte do MEC e assinatura do contrato, o SIFES exibe a seguinte mensagem:

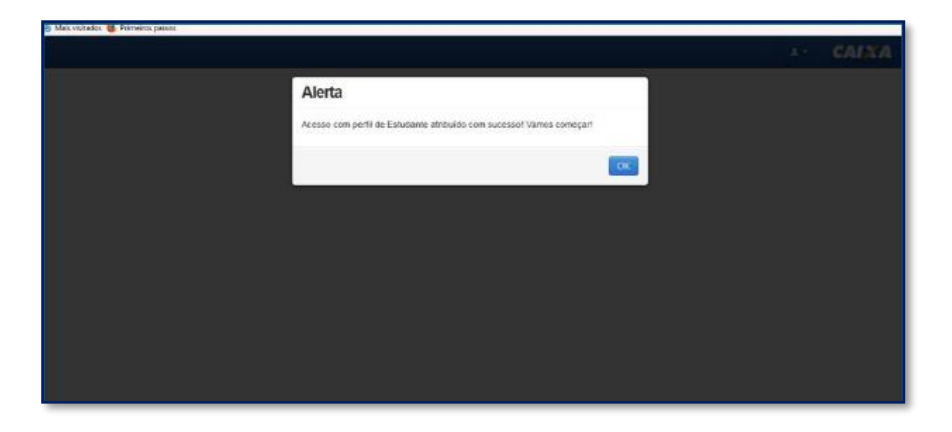

Após clicar em OK o estudante realizará o acesso normal ao SIFESWeb.

Após o primeiro acesso, clique na opção de identificação do usuário, sinalizada pelo atalho **ET, disponível no canto superior esquerdo da tela, para fins de conferência dos dados.** 

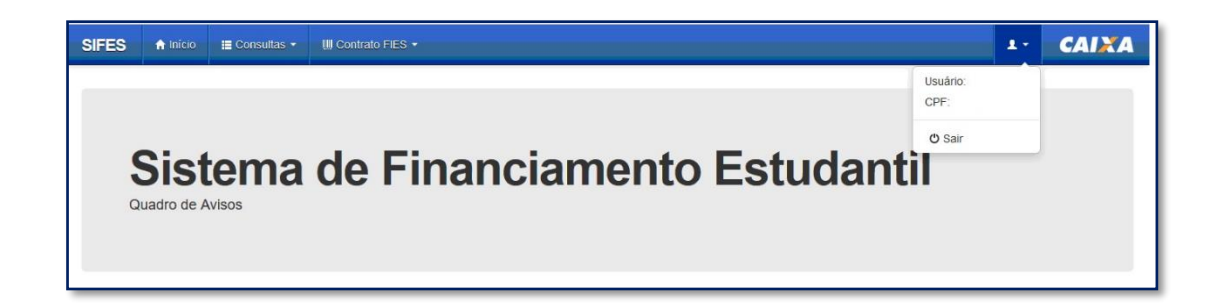

**Importante:** Na tentativa de acesso ou navegação no SIFES, caso o sistema apresente tela de erro, limpe o seu histórico de navegação e realize novamente o login.

# **ADITAMENTO DE RENOVAÇÃO**

# <span id="page-8-0"></span>**3 Aditamento de Renovação Semestral**

O estudante deve estar adimplente para realizar o Aditamento de Renovação. Essa condição será verificada no momento da validação do Aditamento pelo estudante e na finalização do Aditamento, quando Não-Simplificado, pela agência CAIXA.

Ressaltamos que a adimplência é verificada nos sistemas CAIXA, portanto boletos pagos podem demorar até 5 dias úteis, a depender do canal de pagamento, para contabilizar nos sistemas.

Não é possível realizar o Aditamento de Renovação caso o estudante possua semestres anteriores sem Aditamento ou Suspensão.

Caso o estudante tenha encerrado o contrato de financiamento, também não há Aditamento de Renovação a ser realizado.

**Os estudantes que desejam Transferência devem primeiro solicitar a Transferência e somente depois o Aditamento de Renovação Semestral.**

### <span id="page-8-1"></span>**3.1 Realizar o Aditamento de Renovação Semestral**

Após o acesso ao SIFESWeb, o estudante irá escolher no menu principal a opção: **Contrato FIES** > **Manutenção** > **Aditamento Renovação.**

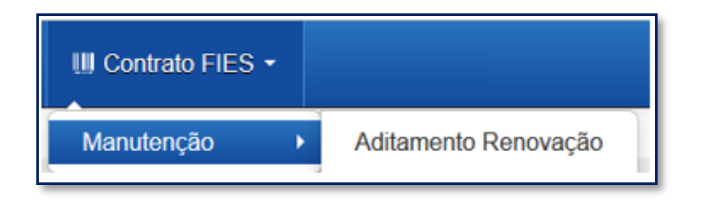

Ao acessar o Aditamento de Renovação, o SIFES trará todos os dados abaixo, o estudante deve verificar se todas as informações estão corretas:

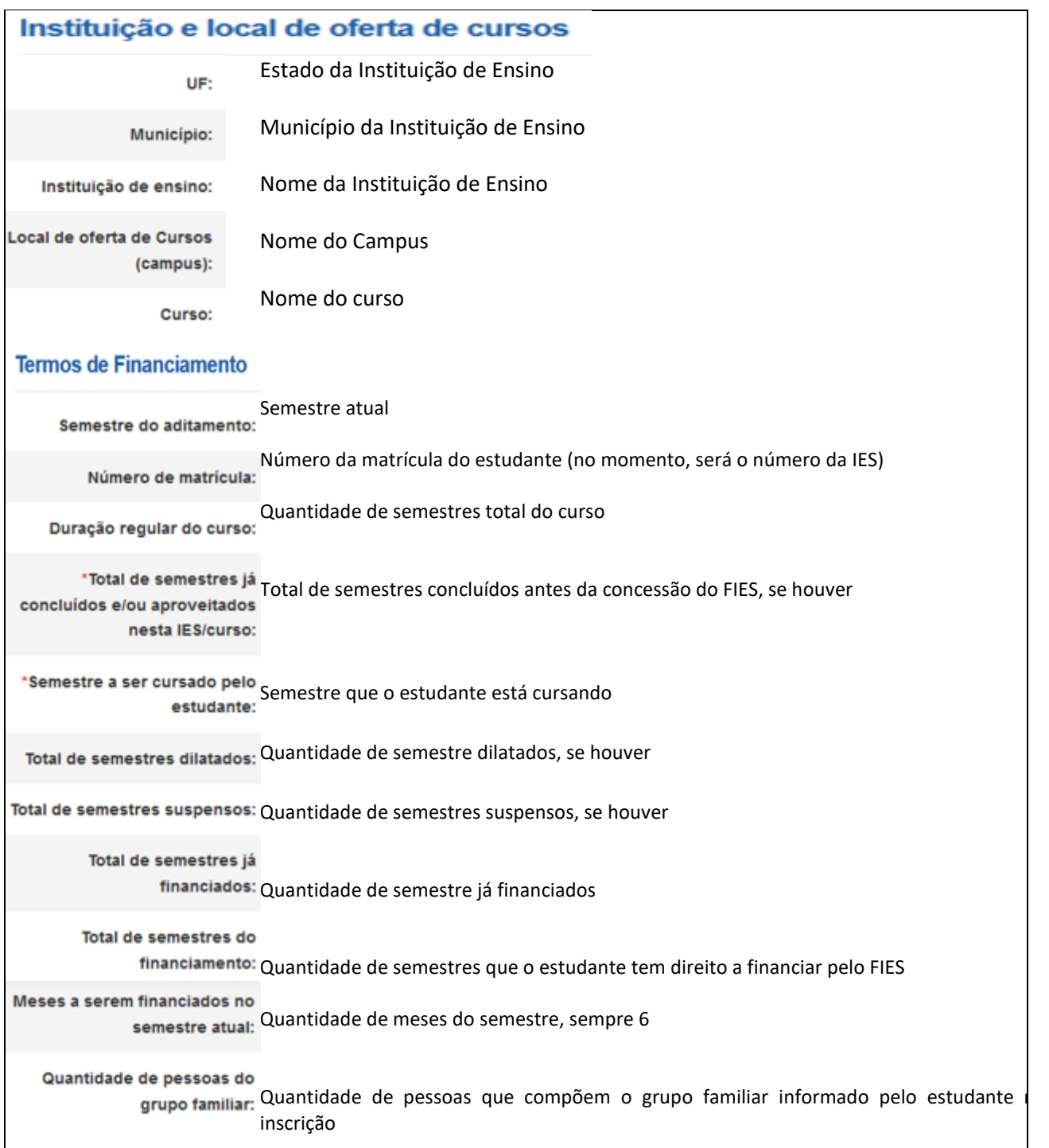

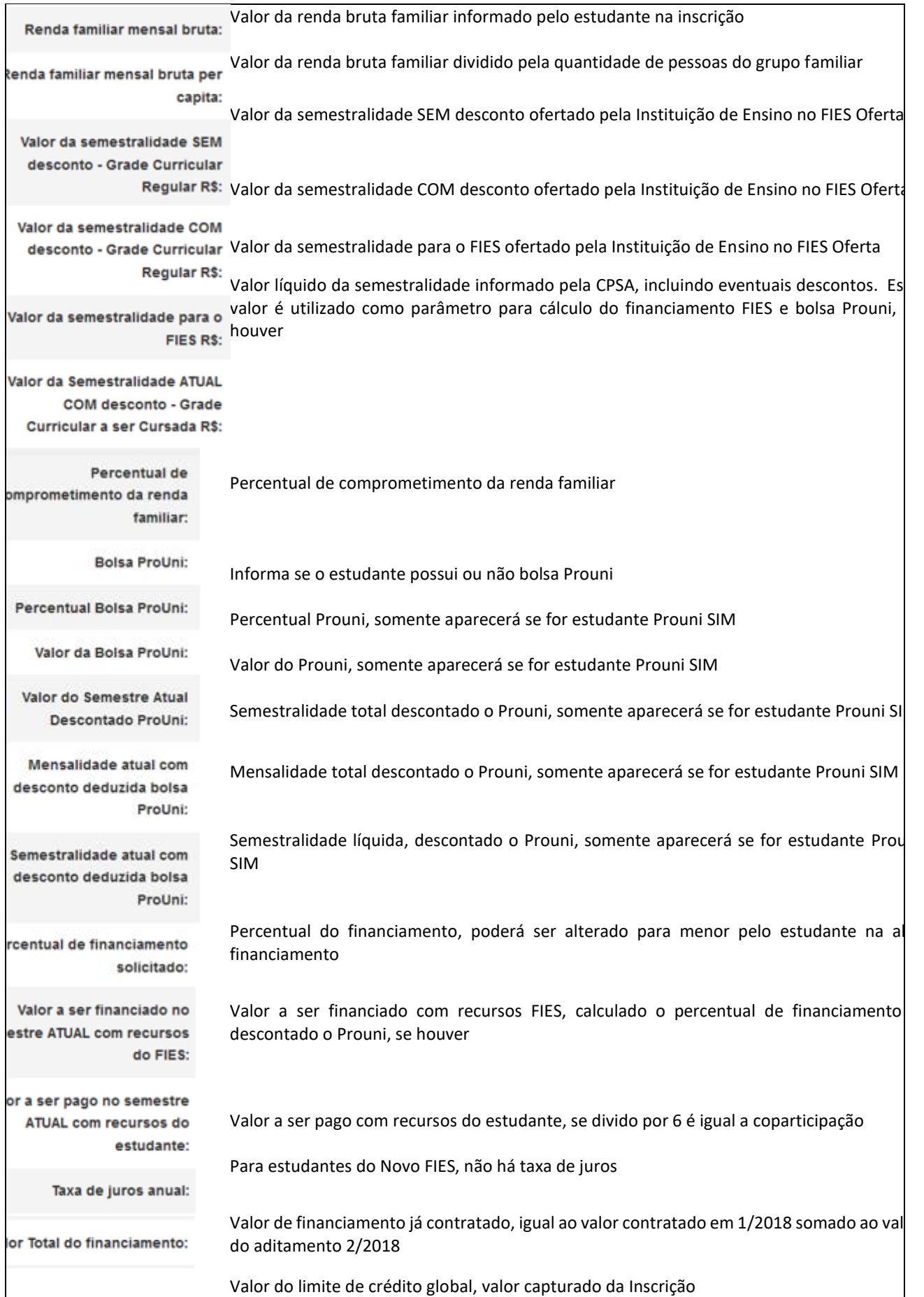

do limite de crédito global:

Após verificar os dados o estudante terá que sinalizar ciência do Termo de Aceite.

□ Termo de Aceite de Condições Contratuais

O sistema exibirá o texto do termo, conforme abaixo reproduzido:

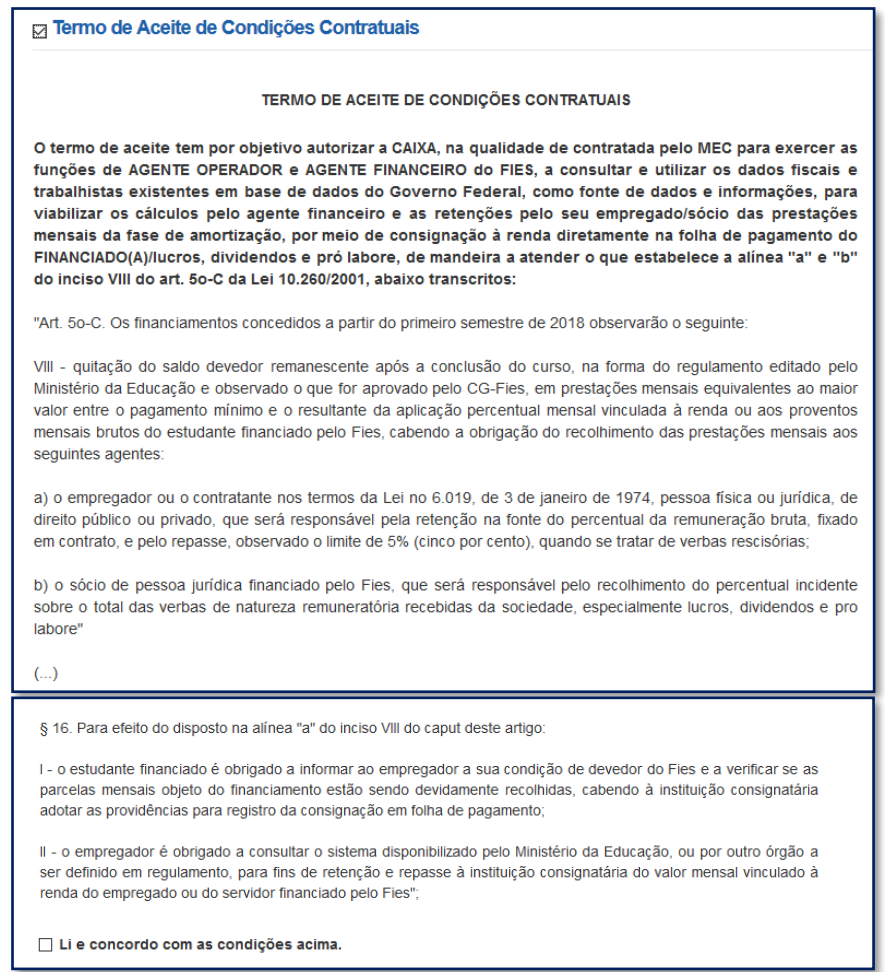

Após o aceite das condições, o estudante deve responder ao questionamento se valores da semestralidade, turno, duração regular e total de semestres já concluídos estão corretos.

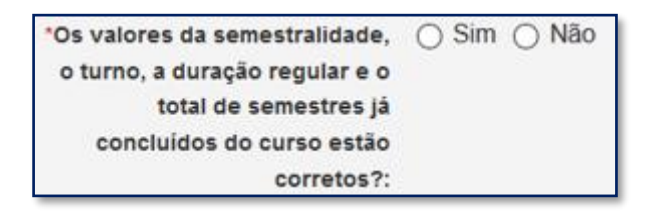

A pergunta possibilita que o estudante rejeite os dados informados e o aditamento será reiniciado para que a CPSA regularize as informações.

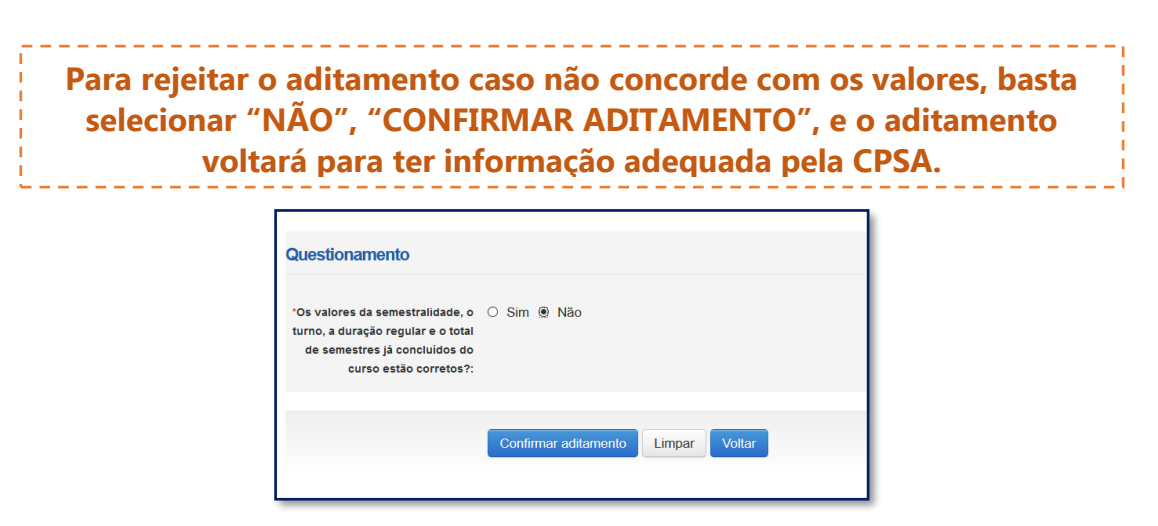

### **O estudante deve procurar sua CPSA e solicitar a regularização da informação divergente.**

Ao verificar que as informações estão corretas, o estudante deve selecionar "SIM" para prosseguir. Uma nova pergunta será apresentada:

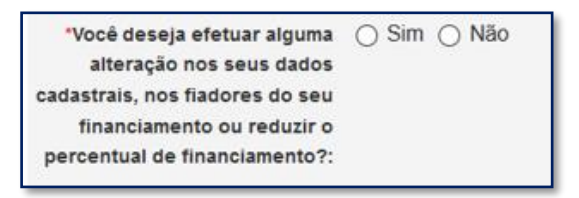

Caso não exista nenhum dado cadastral a ser alterado o estudante seleciona "NÃO" e "CONFIRMA".

O SIFES fará as verificações e informará se o Aditamento é Simplificado ou Não Simplificado. Para Aditamento Simplificado o estudante deverá comparecer somente à CPSA para obter uma via do DRM.

Para Aditamento Não Simplificado o estudante deverá comparecer à Agência de vinculação do contrato para finalizar a renovação.

Caso o estudante deseje realizar alguma alteração cadastral, seleciona "SIM" e "CONFIRMA".

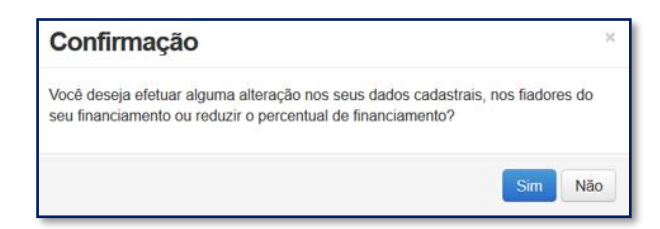

O SIFES trará novamente a pergunta se o estudante deseja realizar alteração. Caso NÃO, clique na respectiva opção. Caso SIM, clique no botão "SIM". Aparecerá uma nova pergunta para confirmação.

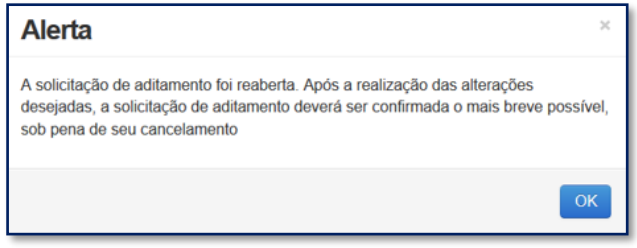

Após a confirmação, caso apresente tela cinza, o estudante deve clicar em qualquer lugar da tela para habilitar.

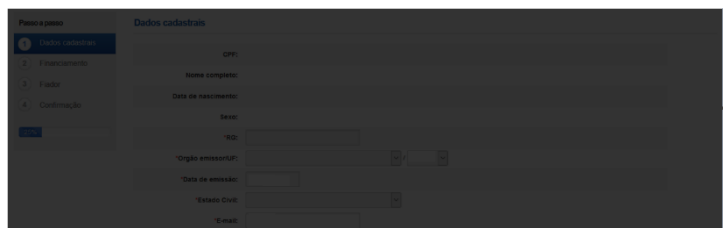

Os dados estarão distribuídos em abas:

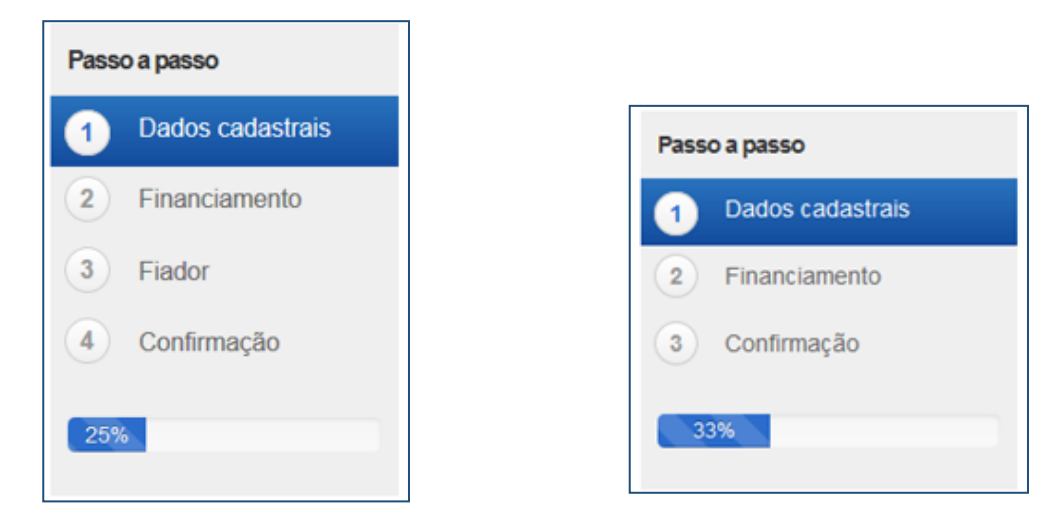

Na primeira aba aparecerá os dados cadastrais.

Todos os campos virão preenchidos com as informações e somente os campos de e-mail e telefones permitirão alteração pelo estudante.

Caso o estudante deseje alterar algum outro dado cadastral, deverá comparecer à Agência de vinculação do contrato.

Os campos de telefone e e-mail são obrigatórios.

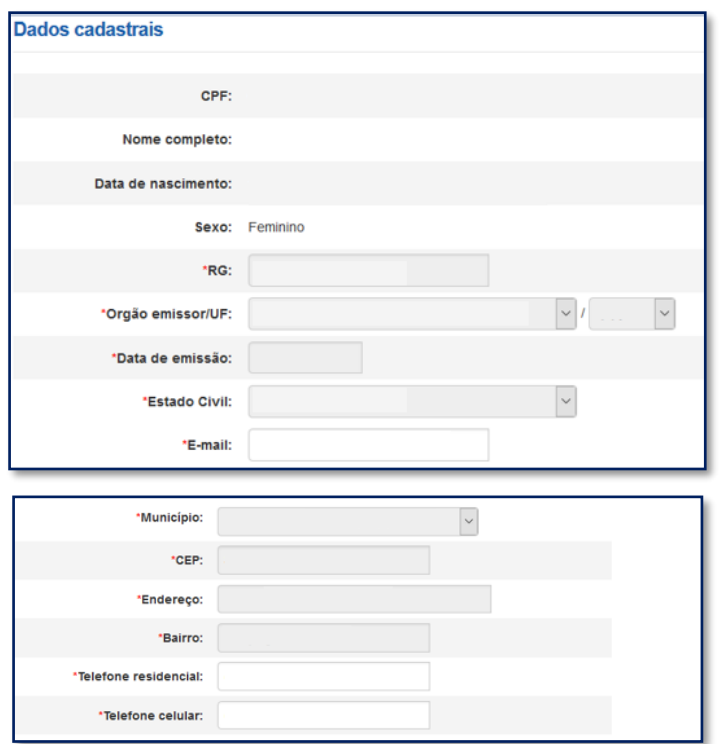

Após a verificação dos dados e alteração ou não dos campos permitidos o estudante deve "SALVAR" e "AVANÇAR" para prosseguir. O SIFES apresentará a mensagem "Operação realizada com sucesso" e passará para a próxima aba.

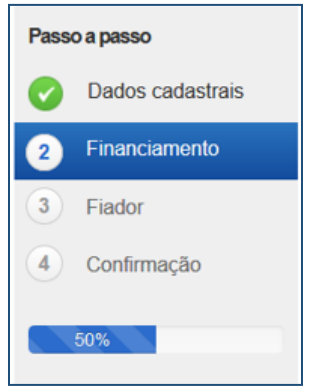

Na segunda aba o SIFES trará as informações da Instituição de Ensino, do curso e do financiamento.

Nesta aba somente o campo "Percentual de financiamento solicitado" pode ser alterado. A alteração é realizada digitando o novo percentual desejado, sempre para menor, pois **não é possível aumentar o percentual de financiamento**.

**Somente é permitido ao estudante diminuir o percentual de financiamento e uma vez diminuído não poderá ser aumentado novamente. Ao diminuir o percentual do financiamento, o valor de coparticipação a ser pago pelo aluno aumenta.**

Ressaltamos que o percentual de financiamento é calculado tendo como parâmetro o "Valor da semestralidade ATUAL COM desconto" e não o teto definido para o FIES.

**OBSERVAÇÃO:** O valor a ser financiado com recursos do FIES está limitado aos tetos estabelecidos pela Resolução Comitê Gestor do Fundo de Financiamento Estudantil – CG-FIES nº 22 de 05 de junho de 2018 e \*CG-FIES n° 50 de 21 de julho de 2022 sendo:

- Valor máximo de financiamento: **R\$42.983,70**;

- Valor máximo de financiamento MEDICINA\*: **R\$52.805,66**;

- Valor mínimo de financiamento: R\$300,00.

\*A partir do semestre de referência 02/2022

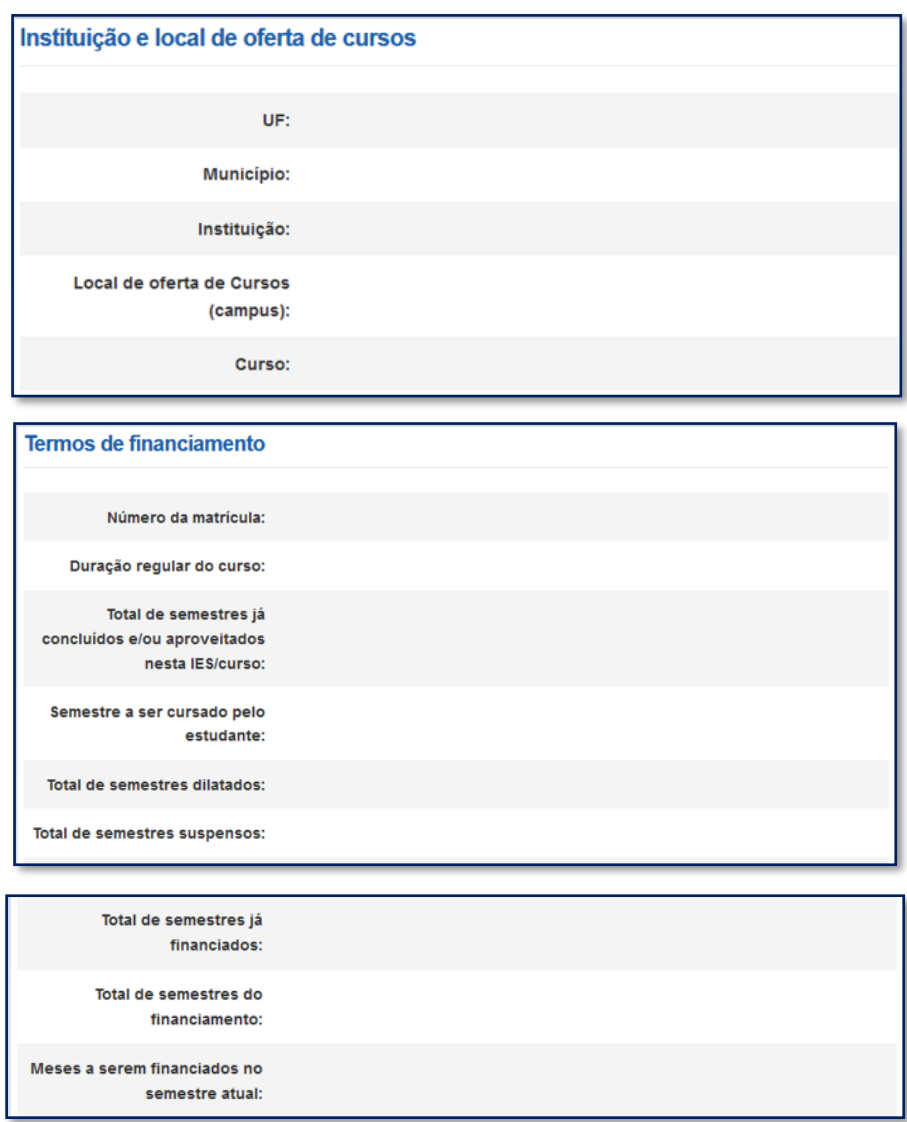

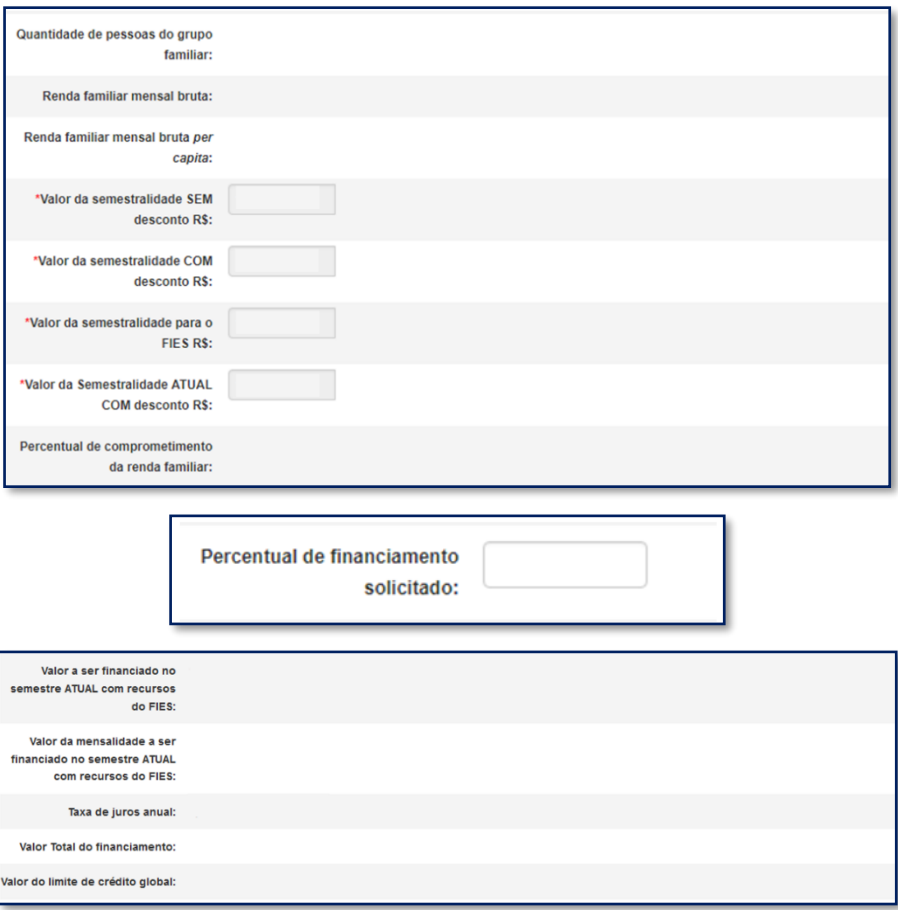

Após a verificação dos dados e alteração ou não dos campos permitidos o estudante deve SALVAR e AVANÇAR para prosseguir.

Caso possua fiador(es) e a renda não for suficiente, o SIFES apresentará mensagem de alerta.

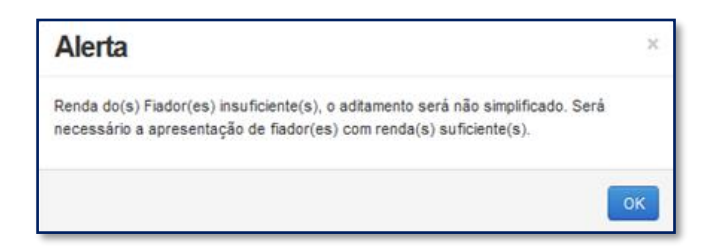

O SIFES apresentará a mensagem "Operação realizada com sucesso" e passará para a próxima aba.

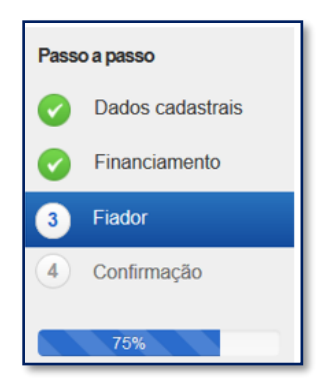

Na terceira aba o SIFES trará as informações do(s) Fiador(es) e somente será apresentada aos estudantes que possuem fiador no contrato.

Primeiramente aparecerá uma mensagem informativa em relação a renda do fiador.

*"Alterar dados do(s) fiador(es) do seu financiamento. Contudo, a alteração implicará na realização de aditamento NÃO simplificado, exigindo o seu comparecimento e do(s) fiador(es) ao banco para formalizar o aditamento. Lembre-se que a soma da renda mensal bruta do(s) fiador(es) deverá ser, pelo menos, igual ou superior a duas vezes o valor da mensalidade financiada pelo FIES. Além disso, o(s) fiador(es) somente será(ão) aceito(s) nessa condição pelo banco se possuir(em) idoneidade cadastral."*

Abaixo virá os dados do(s) fiador(es), não permitindo alteração na tela. Caso o estudante deseje alterar, responderá ao questionamento e o Aditamento será Não Simplificado, sendo necessário comparecer a agência de vinculação com o(s) fiador(es).

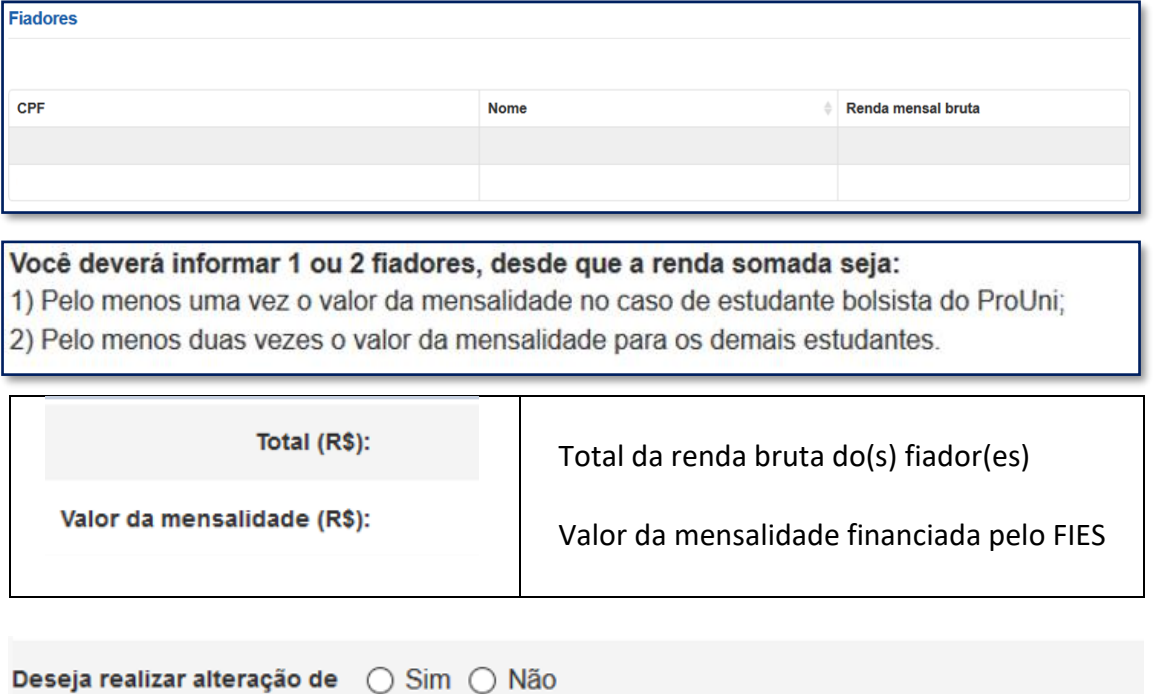

fiador?:

Na pergunta se a resposta for NÃO o estudante irá SALVAR e AVANÇAR para prosseguir para última aba. Se a resposta for SIM o SIFES apresentará a mensagem "Necessário comparecer com o(s) fiador(es) ao Agente Financeiro", o estudante irá SALVAR e AVANÇAR para prosseguir para última aba.

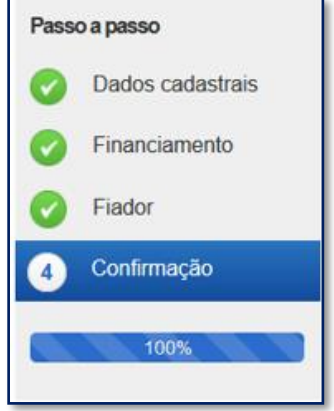

Na última aba o SIFES trará apenas a confirmação, apresentando os dados do(s) fiador(es), se houver, ou os dados da agência.

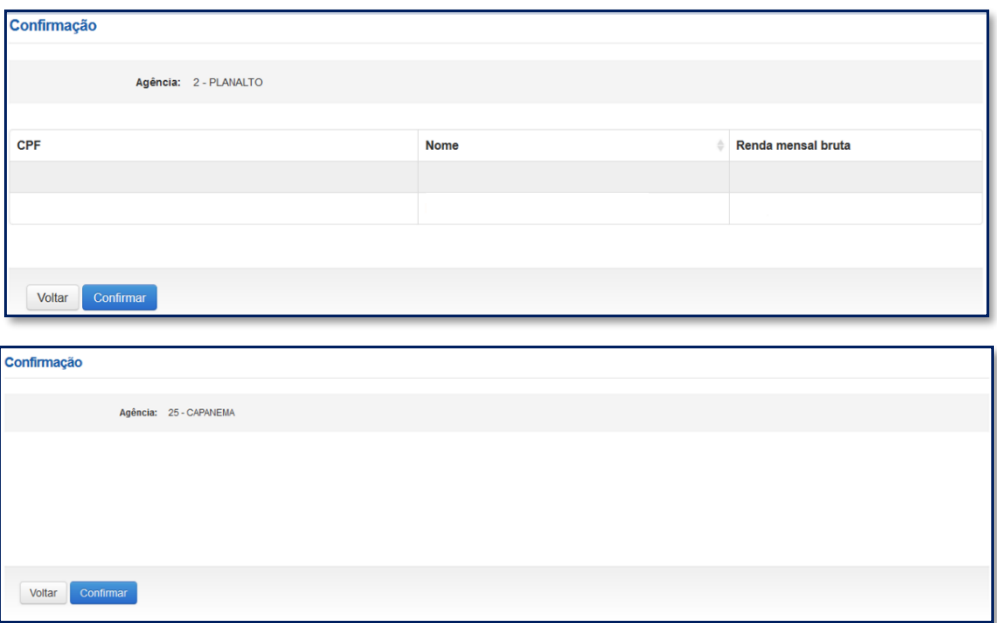

O estudante poderá VOLTAR e perderá todos os passos realizados, ou CONFIRMAR para finalizar o aditamento.

Para aditamento Não Simplificado apresentará a mensagem "O Aditamento de Renovação será não simplificado, compareça a CPSA para emissão da DRM e dirija-se a agência para conclusão do aditamento."

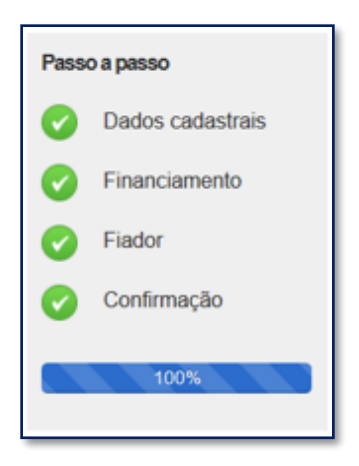

### <span id="page-19-0"></span>**3.2 Rejeitar o Aditamento de Renovação Semestral**

Após o acesso ao SIFESWeb, o estudante irá escolher no menu principal a opção: **Contrato FIES** > **Manutenção** > **Aditamento Renovação.**

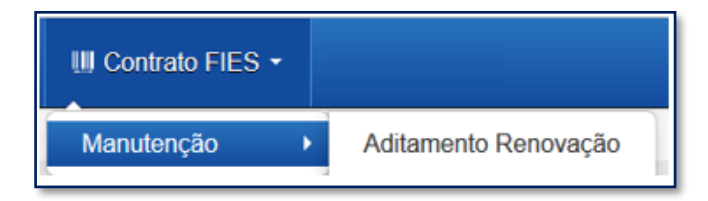

Ao acessar o Aditamento de Renovação, o estudante deverá seguir para o último questionamento – "*Os valores da semestralidade, o turno, a duração regular e o total de semestres já concluídos do curso estão corretos?:*" e selecionar "**Não**", para então clicar no botão "**Confirmar aditamento**."

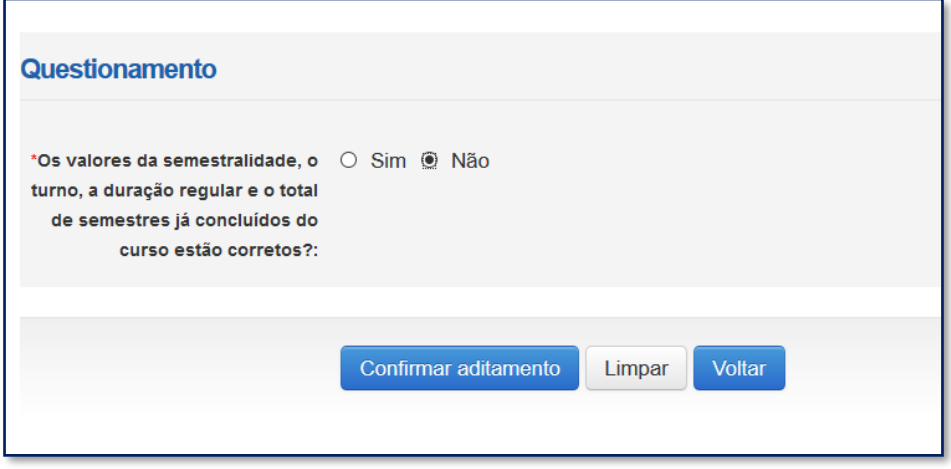

### <span id="page-20-0"></span>**4 Transferência**

A Transferência é disponibilizada apenas para o estudante que ainda **não realizou o Aditamento de Renovação** do semestre em questão **e está adimplente** com as parcelas de coparticipação. Antes de solicitar Transferência é necessário ter ocorrido o devido aditamento de renovação ou suspensão do semestre anterior, caso o semestre em questão não tenha sido o semestre de contratação.

A Transferência de **curso** pode ser realizada até o **terceiro semestre do financiamento**. Após esse período o sistema não disponibiliza a operação.

A Transferência de **IES** que ocorrer após o terceiro semestre do financiamento implica que o estudante deverá assumir com recursos próprios os encargos educacionais decorrentes da elevação do prazo remanescente para conclusão do curso no destino.

Caso não se sinta seguro no curso ou instituição que ingressou, busque conversar com pessoas de sua confiança, profissionais da área, professores, liste os motivos que lhe causam insegurança e observe se são questões pontuadas em conflitos de afinidades com a proposta da carreira ou elementos pertinentes à metodologia de ensino como conteúdo e didática.

Tenha em mente que o primeiro semestre do Ensino Superior costuma ofertar conteúdo introdutório, o que pode resultar em uma percepção de muita teoria e pouca prática. Converse com estudantes de outros semestres, partilhe suas dúvidas, busque aconselhamento de sua Instituição de Ensino.

Permita-se avaliar suas inspirações e realizar o compromisso de longo prazo de modo consciente e responsável.

Caso se trate de transferência de IES, ressaltamos que as parcelas pagas de coparticipação até a data da confirmação da transferência são creditadas para a IES de origem do estudante, ou seja, a IES para a qual o FIES foi contratado. Desta forma, após a efetivação da transferência, isto é, a confirmação pela IES de destino, o estudante deve solicitar diretamente na IES origem a devolução dos valores de coparticipação pagos pertinente ao tempo em que estava já em outra instituição, bem como realizar o acerto com a IES de destino.

As parcelas que serão pagas **após** a solicitação de transferência serão creditadas para a IES destino.

A **Transferência de IES** é iniciada pelo estudante e validada pela IES de origem e IES de destino.

A **Transferência de Curso** é iniciada pelo estudante e validada apenas pela IES de origem. Caso o estudante desista da Transferência ele poderá cancelar a solicitação, desde que a IES de origem **não** tenha validado a solicitação.

As IES de origem e destino terão 5 dias corridos cada uma para aprovar/rejeitar a solicitação de transferência.

-------------------------As IES de origem e destino podem rejeitar a solicitação de transferência. Caso a solicitação de transferência seja rejeitada por alguma das IES o estudante deverá iniciar nova solicitação de transferência, se assim desejar. Aconselhamos verificar com a Instituição responsável pela rejeição o motivo que ocasionou tal ação, ao que ressaltamos a **autonomia** das Instituições de Ensino na operação de transferência.

É necessário ao estudante adequar sua situação de modo que o semestre possa ter o devido aditamento de renovação.

Após a finalização da transferência a IES destino deve iniciar imediatamente o processo de aditamento de renovação do estudante, para que os valores de repasse da parte financiada sejam a ela destinados e o valor de coparticipação seja atualizado.

### <span id="page-21-0"></span>**4.1 A Resolução CG-FIES nº 35/2019**

A Resolução CG-FIES nº 35/2019 implementou ajustes legais no processo de aditamento de transferência de curso/IES do FIES.

A partir do semestre 2/2020 (iniciado em 19/08/2020), a transferência somente será permitida se a nota do estudante no ENEM for igual ou maior a nota do último estudante pré-selecionado no curso/turno/IES de destino, no processo seletivo mais recente do programa em que houver estudante pré-selecionado para o financiamento estudantil.

A verificação do processo seletivo mais recente abrange os semestres anteriores até 2/2015, ou seja, o primeiro semestre a ser verificado será o semestre anterior ao da transferência e, em seguida, os demais semestres até 2/2015.

O SIFES foi adequado para mostrar ao estudante, logo no início da solicitação, se será possível ou não a transferência conforme a legislação vigente.

Situações possíveis e mensagens retornadas pelo SIFES:

#### **Situação 1**

Mensagem:

A Nota do ENEM é suficiente para realizar aditamento de transferência com os parâmetros escolhidos.

Orientação: A nota do estudante é suficiente para a transferência para o curso/turno/IES Transferência Permitida

### **Situação 2**

Mensagem:

A Nota do ENEM não é suficiente para realizar aditamento de transferência com os parâmetros escolhidos.

Orientação: A nota do estudante é insuficiente para a transferência para o curso/turno/IES Transferência Não Permitida

### **Situação 3**

Mensagem:

Não há informações de nota de corte Enem para este curso/turno/IES. Selecione outra opção!

Orientação: O curso de destino não possui estudante FIES com nota do ENEM em nenhum processo seletivo até 2/2015 Transferência Não Permitida

#### **Situação 4** Mensagem:

Situação do contrato do candidato não permite transferência.

Orientação: Contrato inadimplente

Transferência Não Permitida, necessário regularizar a situação contratual antes de solicitar a transferência

### <span id="page-22-0"></span>**4.2 Como solicitar Transferência**

No SIFES acesse **Contrato FIES** > **Manutenção** > **Solicitar Transferência**.

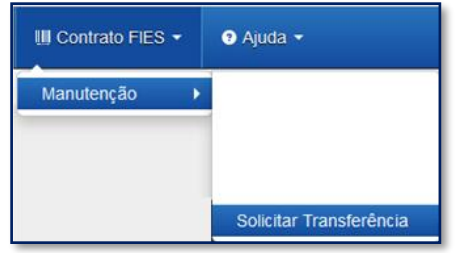

Caso sua CPSA tenha iniciado o processo de aditamento é necessário rejeitá-lo, para tanto você terá que acessar o aditamento conforme orientado no item **[8.1](#page-8-1)** e se atentar para responder "Não" e "Confirma" na questão "*Os valores da semestralidade, o turno, a duração regular e o total de semestres já concluídos do curso estão corretos?",* conforme orientado em destaque na página 42.

Ao acessar o "Solicitar Transferência" o SIFES apresenta a opção de tipo de Transferência: Curso ou IES.

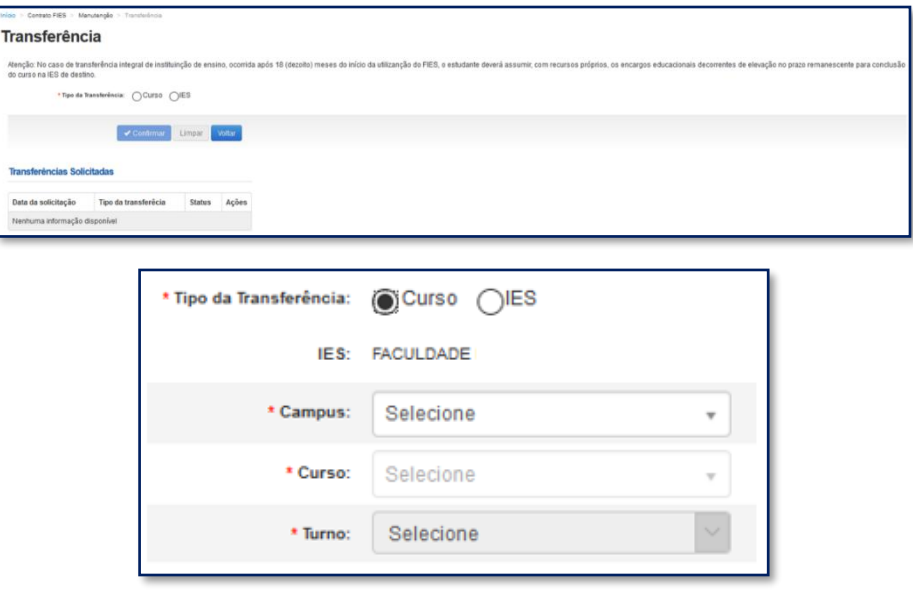

Nesse momento o sistema apresentará a informação se é possível ou não realizar a transferência, conforme a resolução nº 35/209.

Após a verificação e escolha do tipo de transferência o SIFES abrirá um combo para escolha das características da transferência.

### <span id="page-24-0"></span>**4.2.1 Como solicitar Transferência de Curso**

Serão apresentados apenas os cursos para os quais a Instituição de Ensino realizou oferta para o semestre de transferência em questão. Também não será apresentado o curso ao qual o estudante está vinculado no Novo FIES. A transferência de Turno do curso ocorre por ação da IES, diretamente no aditamento de renovação.

Quando for selecionada a Transferência de Curso, o combo IES trará a informação da IES em que o estudante contratou o FIES e não permitirá alteração.

O estudante deverá, por meio do combo, escolher o campus, curso e turno obrigatoriamente, ressaltando que somente cursos ofertados para o FIES no semestre de referência da Transferência estarão disponíveis e que tenham alunos já selecionados para o FIES.

No combo do Campus e Curso, além do nome o SIFES apresentará o código, o qual o estudante deve escolher atentamente para evitar uma transferência indevida.

Após a escolha de todas as informações dos combos o estudante pode:

"Confirmar" – para prosseguir com a solicitação;

"Limpar" – para limpar os dados informados e recomeçar e;

"Voltar" – para desistir a ação.

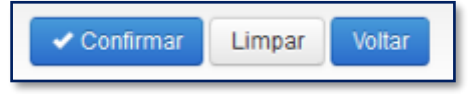

Caso o estudante confirme seguirá com a solicitação e o SIFES apresentará a tela abaixo com dois quadros, informações de origem e destino.

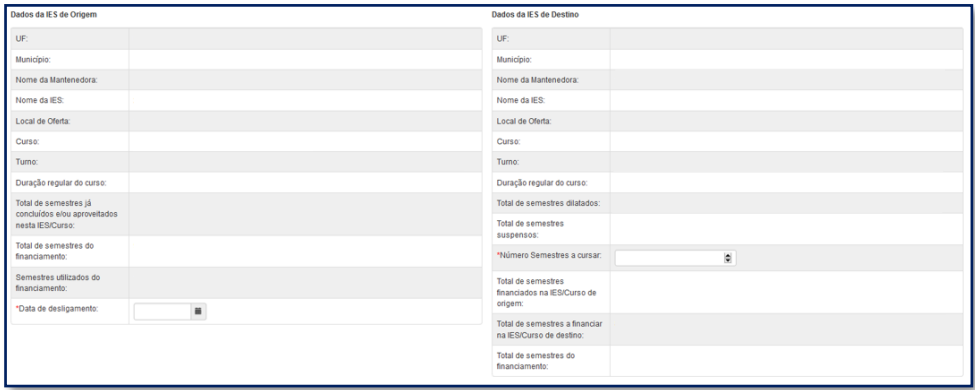

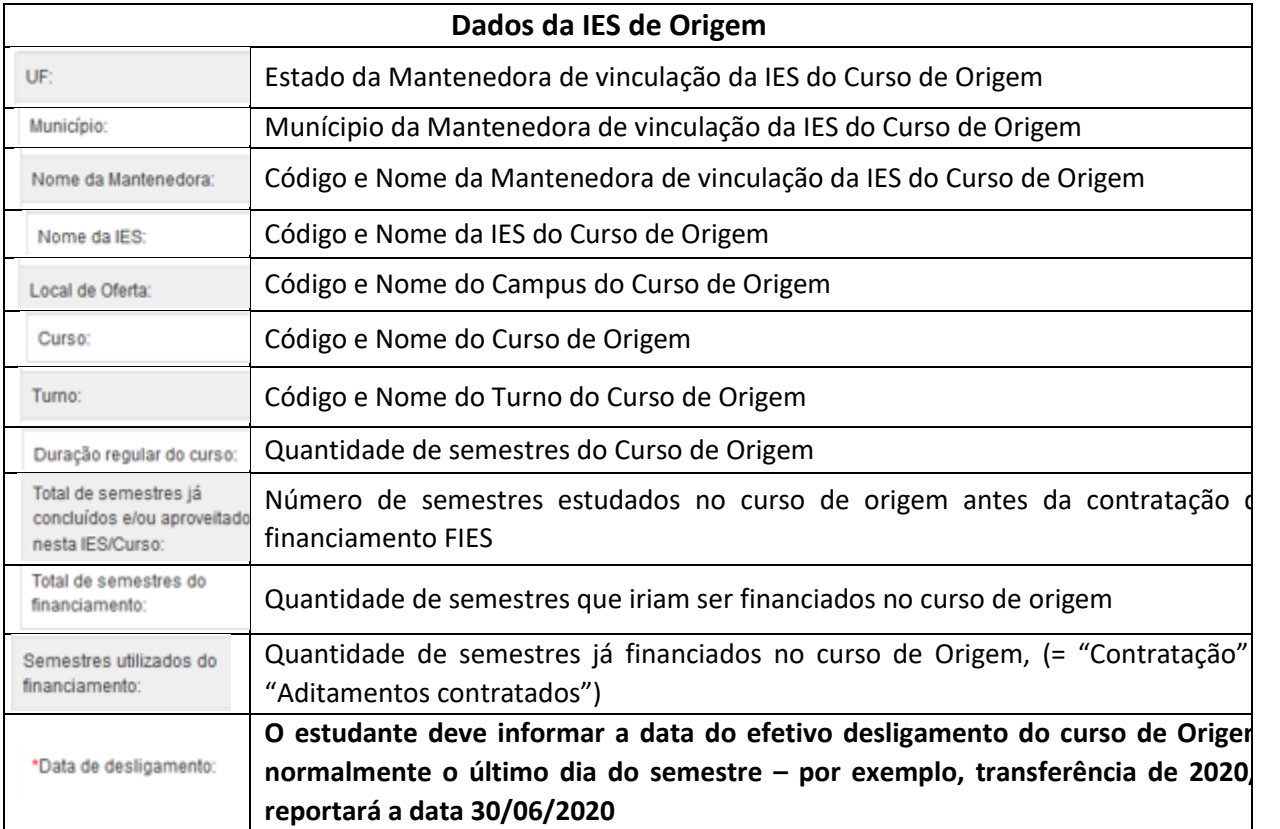

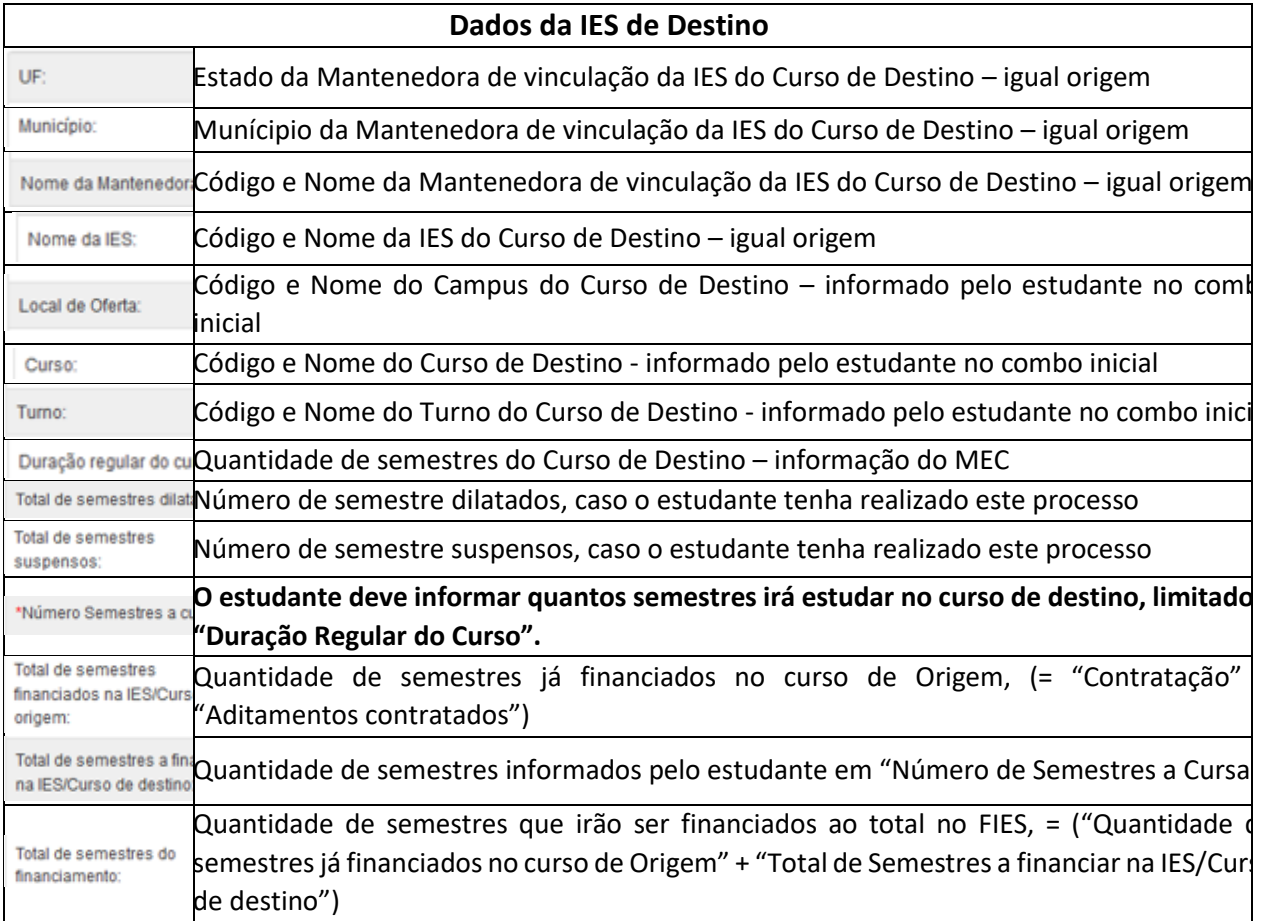

Após inserir as informações o estudante pode: "Confirmar" – para prosseguir com a solicitação; "Limpar" – para limpar os dados informados e; "Voltar" – para desistir a ação.

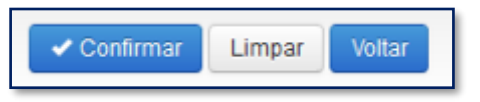

Caso o estudante confirme, a solicitação terá sequência e o SIFES apresentará uma tela de confirmação dos dados da Transferência.

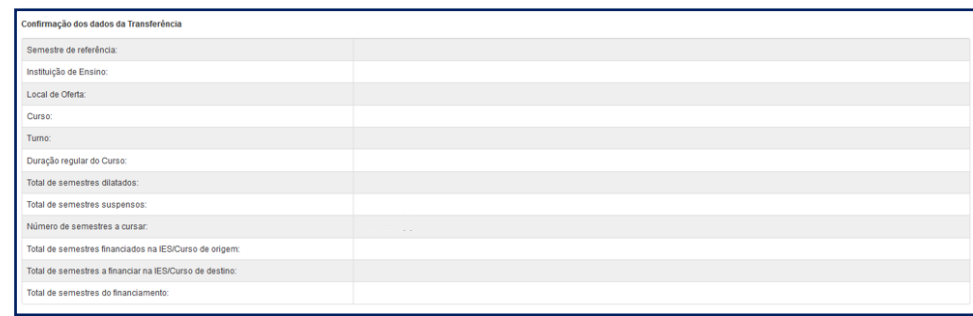

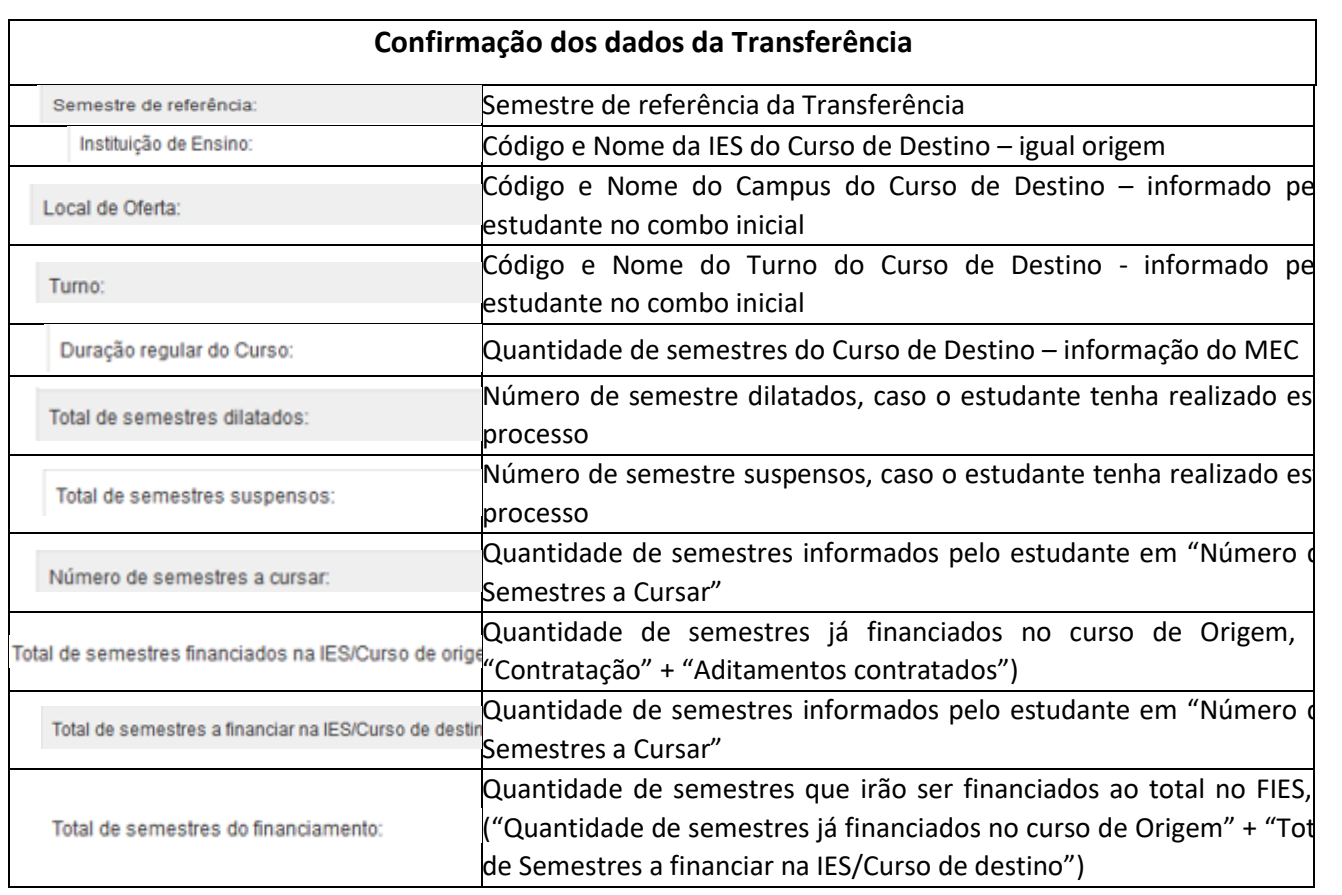

Após conferência das informações o estudante pode:

"Confirmar" – para prosseguir com a solicitação;

"Voltar" – para desistir a ação.

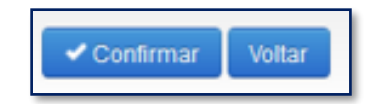

Ao confirmar irá aparecer um quadro de confirmação:

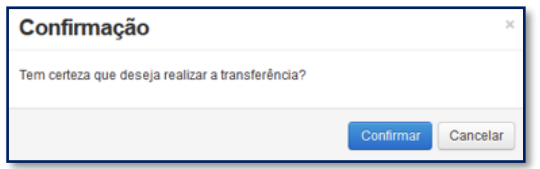

O estudante deverá confirmar para finalizar a solicitação, e o SIFES apresentará a mensagem de sucesso.

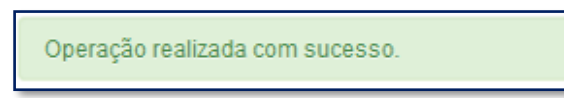

Após a solicitação o estudante deverá aguardar a validação pela IES de origem do curso, no prazo máximo de 5 dias corridos cada uma.

Caso tente acessar a opção de Solicitar Transferência o SIFES apresentará mensagem de impedimento e o status da Transferência solicitada.

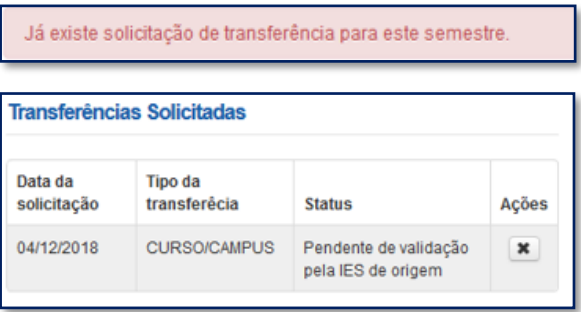

Após a aprovação da transferência pela IES o estudante deve assinar o DRT – Documento de Regularidade de Transferência juntamente com a CPSA destino e guardar uma via. O processo de aditamento de renovação deverá ser imediatamente iniciado pela IES.

### <span id="page-27-0"></span>**4.2.1.1 Cancelar Solicitação de Transferência de Curso**

Caso desista da Transferência, você pode cancelar a solicitação – desde que a IES de origem não tenha validado a solicitação.

Para realizar o cancelamento, acesse "Solicitar Transferência".

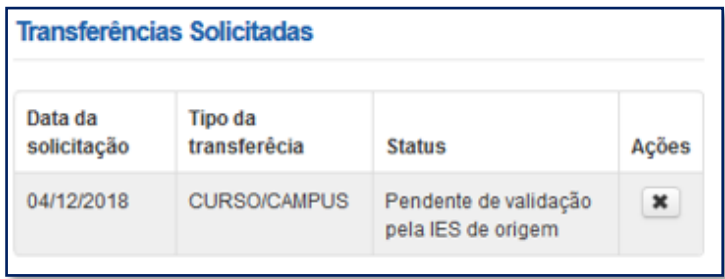

Na coluna "Ações", clique no ícone da ação. O SIFES apresentará a mensagem de confirmação.

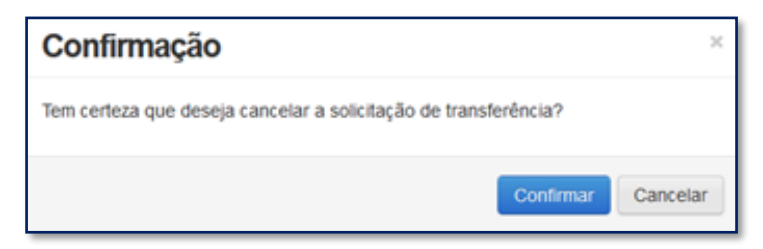

Ao clicar em "Confirmar" o sistema finaliza a solicitação, e o SIFES apresentará a mensagem de sucesso.

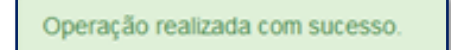

O status da Transferência ficará como cancelado.

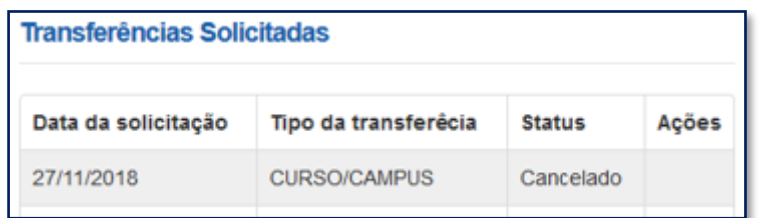

### <span id="page-28-0"></span>**4.2.2 Solicitar Transferência de IES**

Serão apresentadas apenas as Instituições e respectivos cursos para os quais houve **oferta** no semestre de transferência em questão. Caso a Instituição não tenha ofertado vaga para o FIES no semestre – ou tenha feito oferta, porém não do curso desejado pelo estudante – não haverá informação exibida.

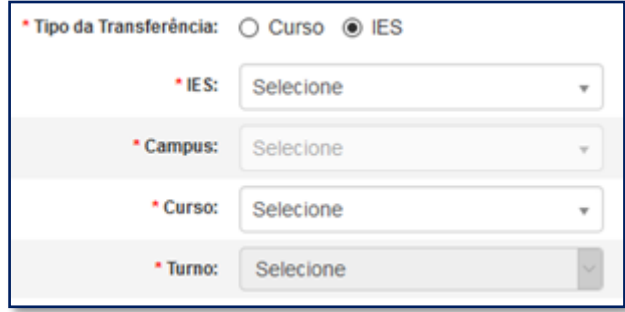

Após escolher o tipo de transferência *IES* o SIFES abrirá um combo para escolha das características da transferência.

O estudante deverá, por meio do combo, escolher a IES, campus, curso e turno obrigatoriamente, ressaltando que somente cursos ofertados para o FIES no semestre de referência da Transferência estarão disponíveis e que tenham alunos já selecionados para o FIES)

No combo da IES, Campus e Curso, além do nome o SIFES apresentará o código, o qual o estudante deve escolher atentamente para evitar uma transferência indevida.

Após a escolha de todas as informações dos combos o estudante pode:

"Confirmar" – para prosseguir com a solicitação;

"Limpar" – para limpar os dados informados e recomeçar e;

"Voltar" – para desistir a ação.

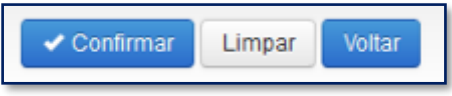

Caso o estudante confirme seguirá com a solicitação e o SIFES apresentará a tela abaixo com dois quadros, informações de origem e destino.

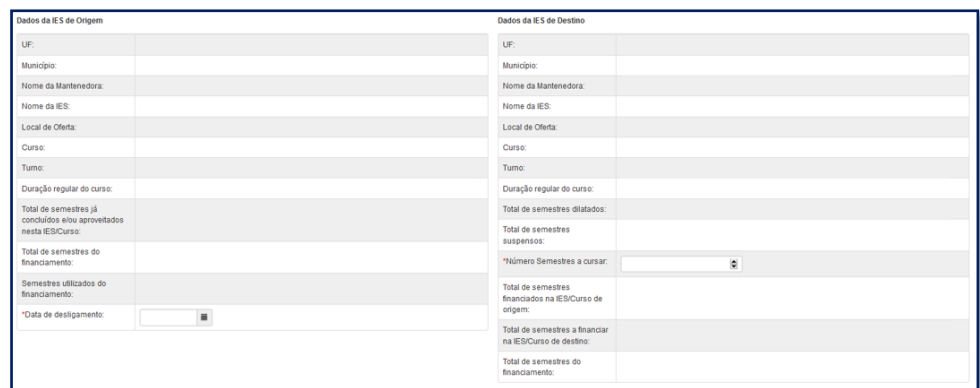

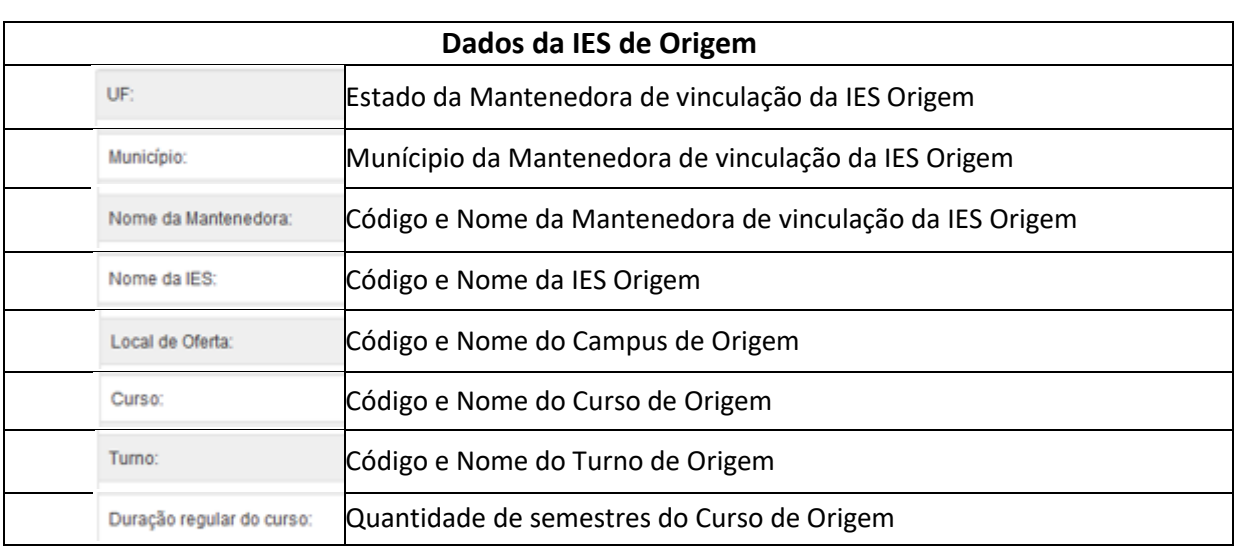

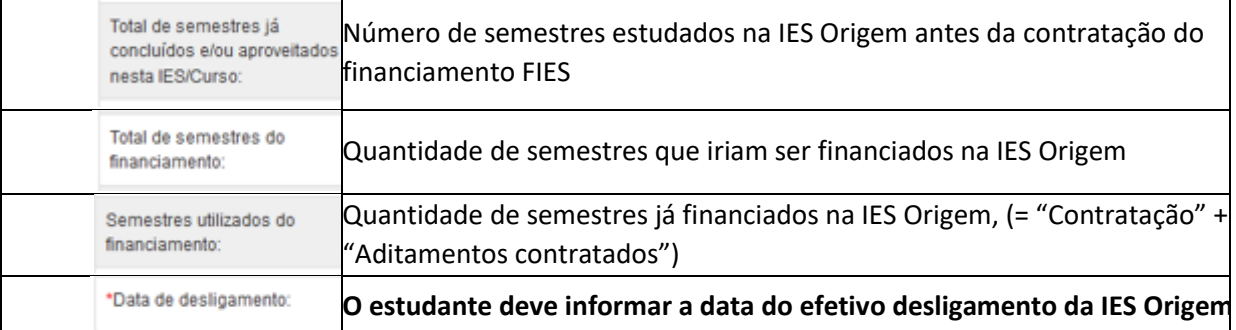

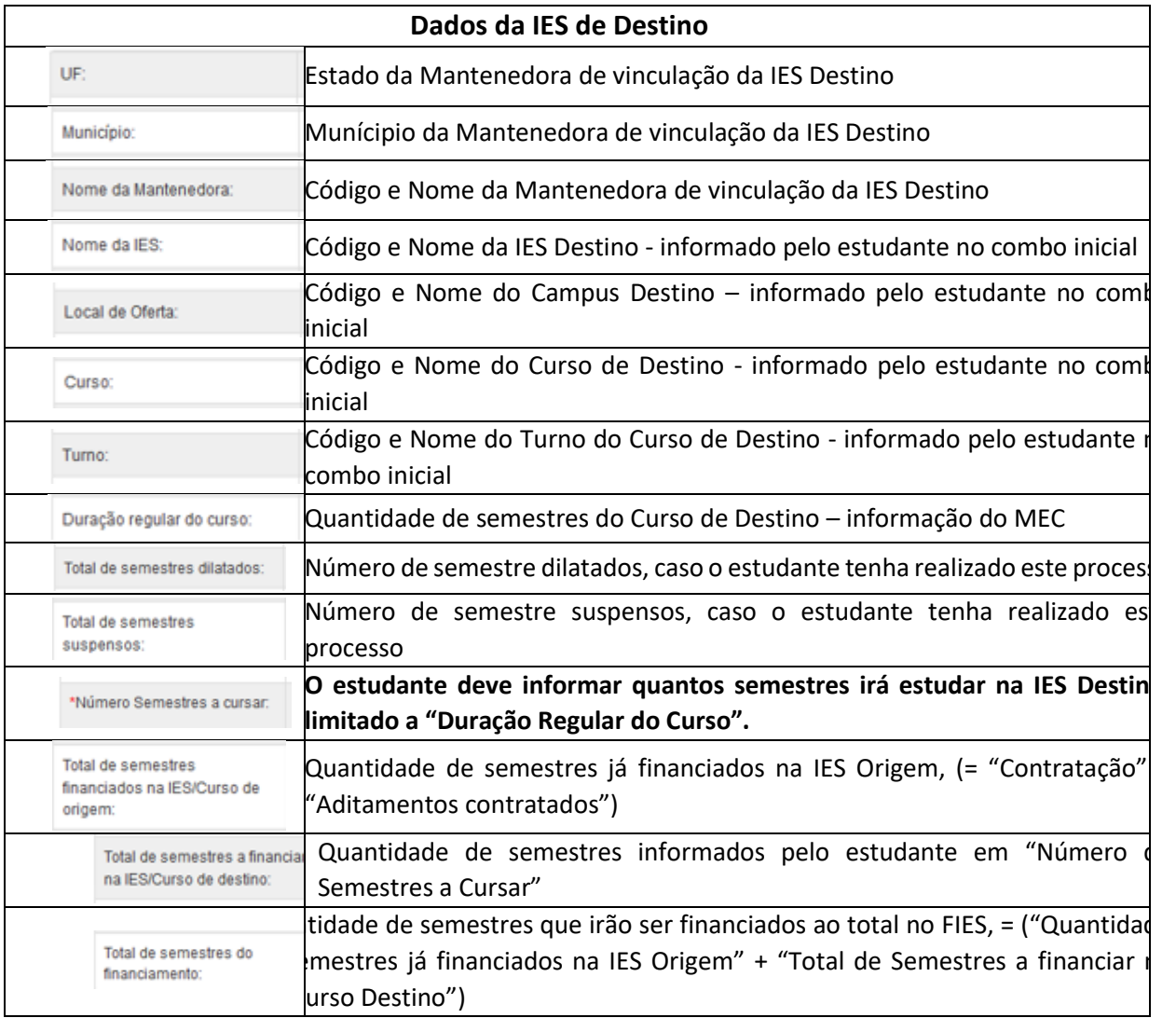

Após inserir as informações o estudante pode:

- "Confirmar" para prosseguir com a solicitação;
- "Limpar" para limpar os dados informados e;
- "Voltar" para desistir a ação.

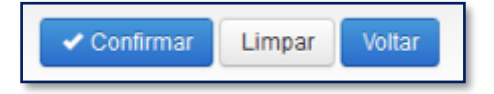

Caso o estudante confirme seguirá com a solicitação e o SIFES apresentará uma tela de confirmação dos dados da Transferência.

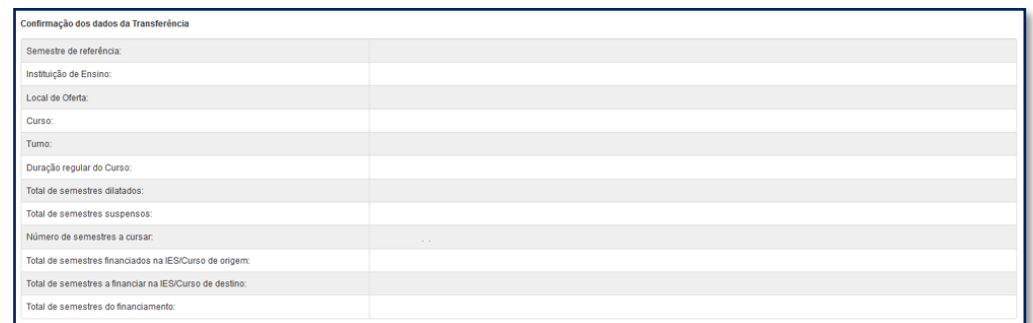

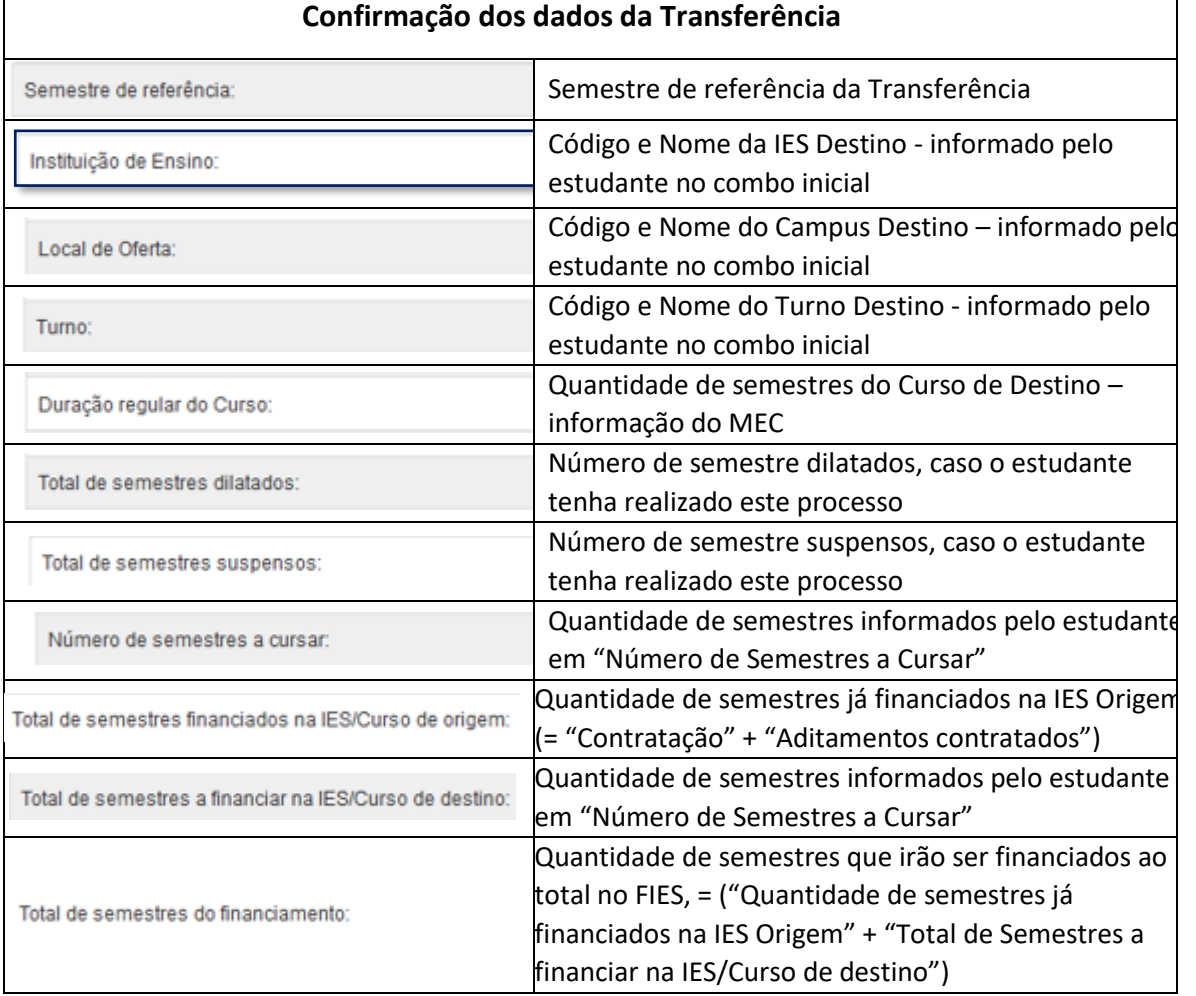

Após conferência das informações o estudante pode:

"Confirmar" – para prosseguir com a solicitação;

"Voltar" – para desistir a ação.

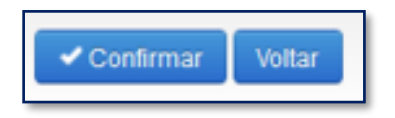

Ao confirmar irá aparecer um quadro de confirmação:

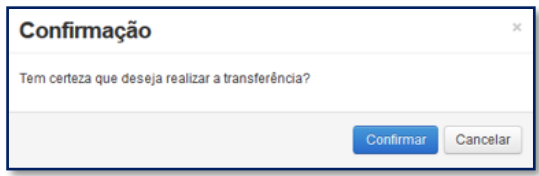

O estudante deverá confirmar para finalizar a solicitação, e o SIFES apresentará a mensagem de sucesso.

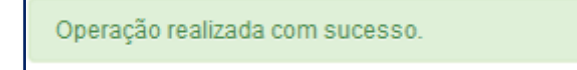

Após a solicitação o estudante deverá aguardar a validação pela IES Origem, no prazo máximo de 5 dias e da IES Destino, no prazo máximo de mais 5 dias.

Caso tente acessar a opção de Solicitar Transferência o SIFES apresentará mensagem de impedimento e o status da Transferência solicitada.

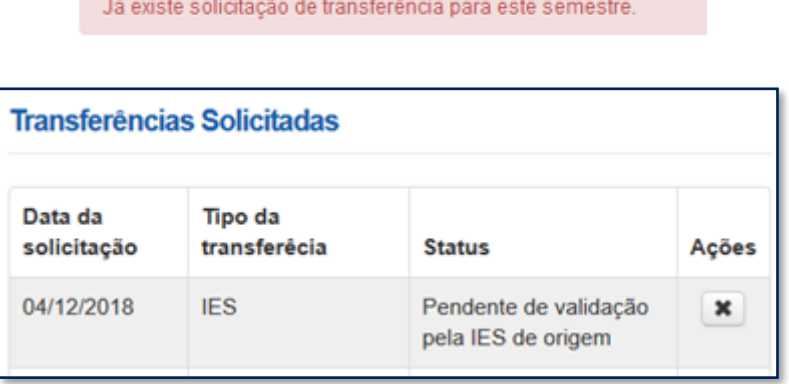

Após a aprovação da transferência pelas IES Origem/Destino o estudante deve assinar o DRT – Documento de Regularidade de Transferência juntamente com a CPSA destino e guardar uma via.

### <span id="page-32-0"></span>**4.2.2.1 Cancelar Solicitação de Transferência de IES**

Caso desista da Transferência o estudante pode cancelar o pedido, desde que a IES de origem não tenha validado a solicitação.

Para realizar o cancelamento, o estudante deve acessar "Solicitar Transferência".

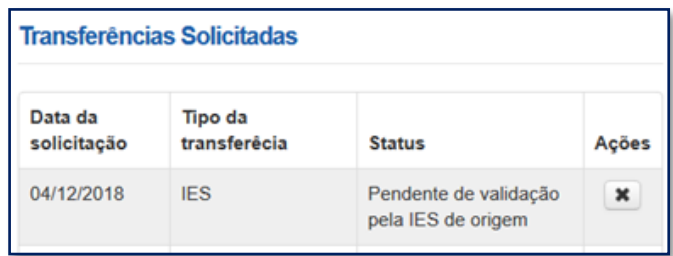

Na coluna "Ações", o estudante deve clicar no ícone e o SIFES apresentará a mensagem de confirmação.

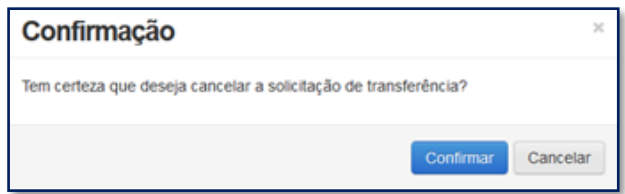

O estudante deverá confirmar para finalizar a solicitação, e o SIFES apresentará a mensagem de sucesso.

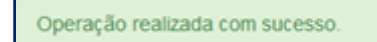

O status da Transferência ficará como cancelado e caso o estudante deseje e, ainda esteja dentro do período de aditamento de renovação, ele poderá solicitar nova transferência.

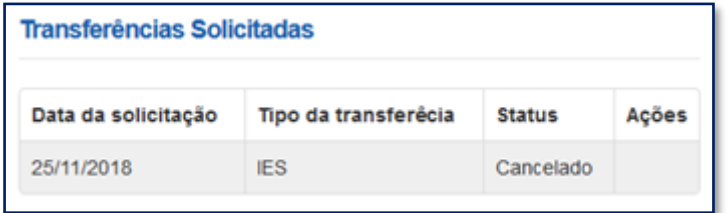

# **SUSPENSÃO**

# <span id="page-33-0"></span>**5 Suspensão**

Caso em um determinado semestre o estudante não se utilize dos serviços educacionais, cabe a ele solicitar a suspensão do contrato de financiamento.

### **Apenas realizar o trancamento da matrícula na Instituição de Ensino não resulta na suspensão do contrato de financiamento junto à CAIXA É necessário efetuar o registro da solicitação de suspensão no SIFES e a IES efetuar a validação**

A suspensão temporária do financiamento pode ser realizada por até 2 (dois) semestres consecutivos, por iniciativa do estudante e com a validação da CPSA.

Excepcionalmente, a utilização do financiamento poderá ser suspensa por mais 1 (um) semestre, na ocorrência de fato superveniente formalmente justificado pelo estudante ao registrar a solicitação no SIFESWeb e validado pela CPSA.

Uma vez realizada, não há como o estudante cancelar a solicitação.

Não é possível suspender o semestre vigente caso o semestre anterior esteja sem aditamento ou suspensão.

A Suspensão pode ser Integral ou Parcial.

**Integral**: na situação em que o estudante **não realizou o aditamento de renovação** do semestre vigente, a suspensão é integral e pode ser realizada dentro do calendário do semestre definido para aditamento e suspensão. Não haverá repasse de parte financiada de nenhum mês do referido semestre, porém a coparticipação é devida até o mês da efetivação da suspensão.

**Parcial**: na situação em que o estudante **realizou o aditamento de renovação** do semestre vigente, a suspensão é parcial. Haverá repasse da parte financiada até o mês da efetivação da suspensão, bem como a coparticipação é devida até a data em questão. Para demandar suspensão do primeiro semestre, a solicitação deve ser realizada até 15 de maio. Para suspensão do segundo semestre, a solicitação deve ser realizada até 15 de novembro. Ou seja, a solicitação de suspensão deve ser realizada em os dias 01 e 15 de maio ou novembro.

**Observação**: não é possível a realização de suspensão parcial em janelas de aditamento extemporâneo.

### <span id="page-34-0"></span>**5.1 Solicitar Suspensão**

Os estudantes que desejam suspender o contrato devem realizar login no SIFES e escolher no menu principal a opção **Contrato FIES** > **Manutenção** > **Solicitar Suspensão.**

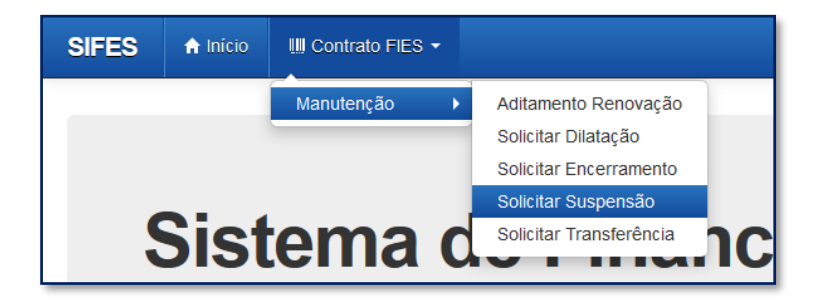

Ao acessar a solicitação de Suspensão será apresentado em tela os dados do estudante e a qual semestre refere-se a Suspensão.

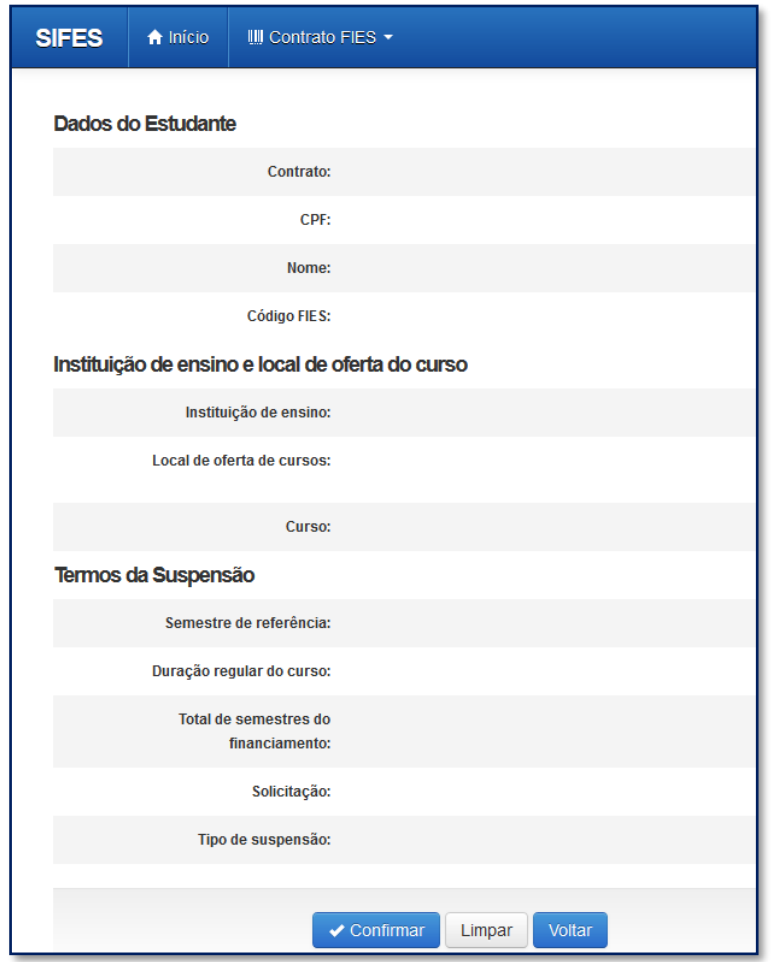

Após conferir se todos os dados estão corretos, o estudante deve confirmar sua solicitação através do botão "Confirmar".

Será apresentada a seguinte mensagem:

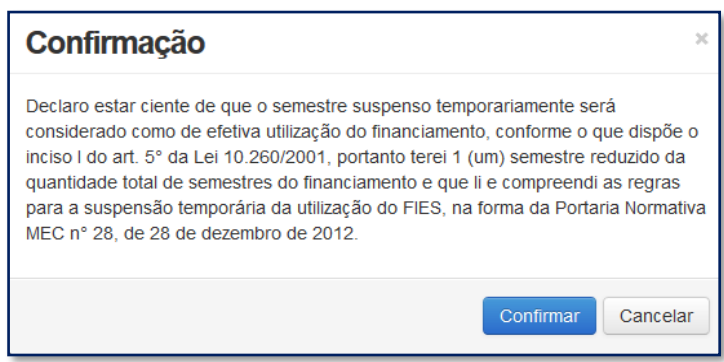

Concordando com os termos apresentados, o estudante deverá selecionar "Confirmar" novamente.

Será apresentada a tela a seguir, com o prazo máximo que a CPSA possui para validar a suspensão. Embaixo de "Ações" é possível solicitar a impressão do Comprovante da Solicitação de Suspensão.

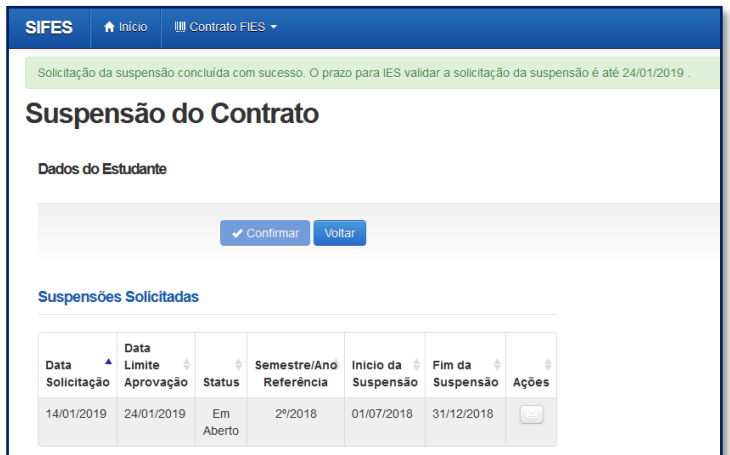

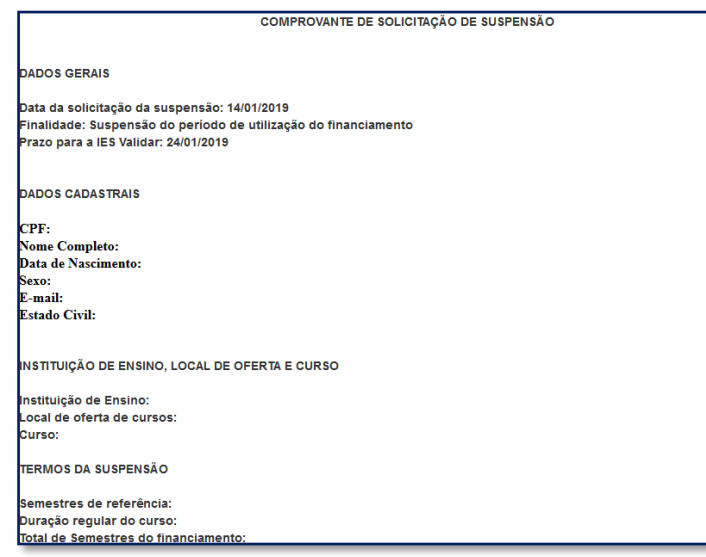

# **DILATAÇÃO**

# <span id="page-36-0"></span>**6 Dilatação**

A dilatação é disponibilizada ao estudante que tiver seu prazo de utilização em vias de ser encerrado e necessite de mais semestres para a conclusão do curso.

O estudante pode solicitar a dilatação somente de um semestre por vez. O limite são de 04 (quatro) dilatações, porém o valor de todos os semestres dilatados não poderá ultrapassar o dobro do valor do último semestre contratado regularmente.

É necessário que o contrato esteja adimplente, para permitir a solicitação de dilatação.

A dilatação do prazo de utilização do financiamento poderá ser realizada pelo estudante até o 15º dia do mês subsequente ao término do período de utilização do Fies.

Após a dilatação o estudante deve realizar o aditamento de renovação do semestre vigente.

### <span id="page-37-0"></span>**6.1 Solicitar Dilatação**

Dentro do calendário pertinente à dilatação, o estudante deve acessar o SIFESWeb e escolher no menu principal a opção **Contrato FIES > Manutenção > Solicitar Dilatação**:

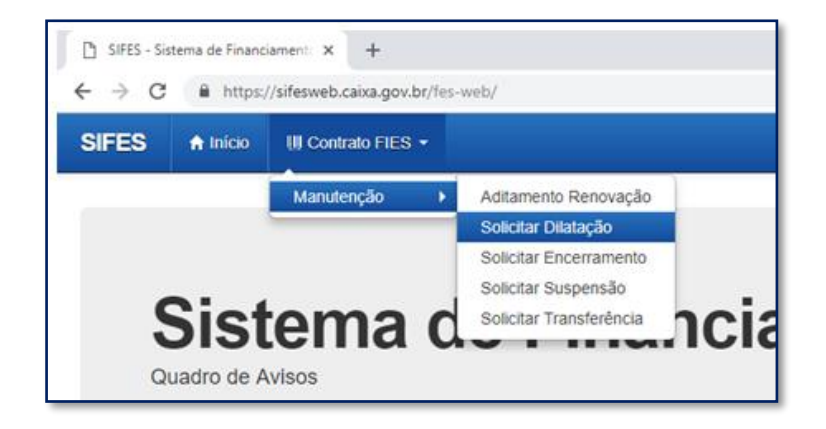

Será apresentada tela abaixo com os dados do estudante, Instituição e Local de Oferta do Curso e Termos da Dilatação, onde o estudante deve conferir todos os dados da solicitação e após a conferência clicar no botão "Confirmar":

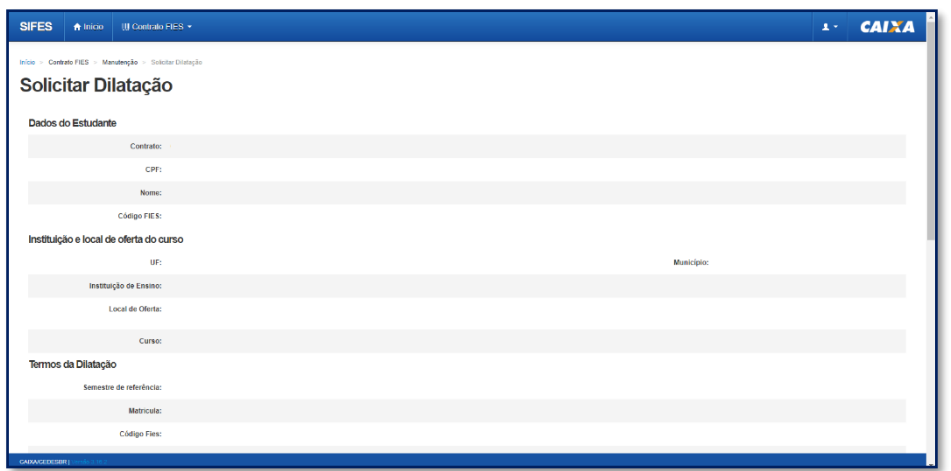

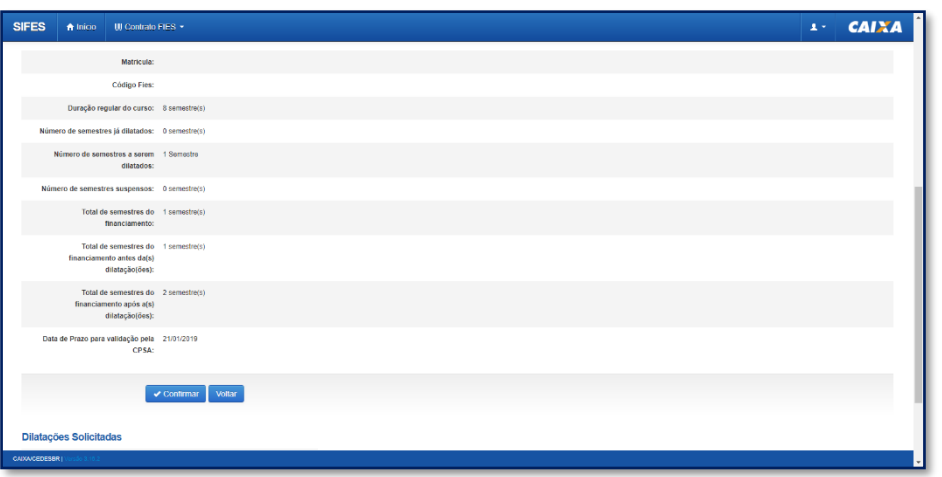

Na mesma tela acima, ao final da página, é apresentado o quadro abaixo, Dilatações Solicitadas:

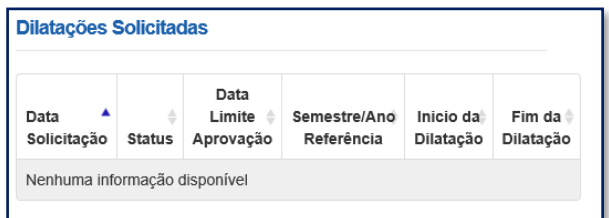

Ao clicar em "Confirmar" será apresentada a pergunta abaixo. O estudante deve clicar em Confirmar ou Cancelar.

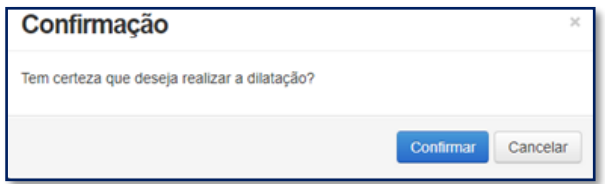

Ao clicar em "Confirmar" será apresentado tela como exemplo abaixo, com os dados da Dilatações Solicitadas e campo com o prazo para validação pela IES:

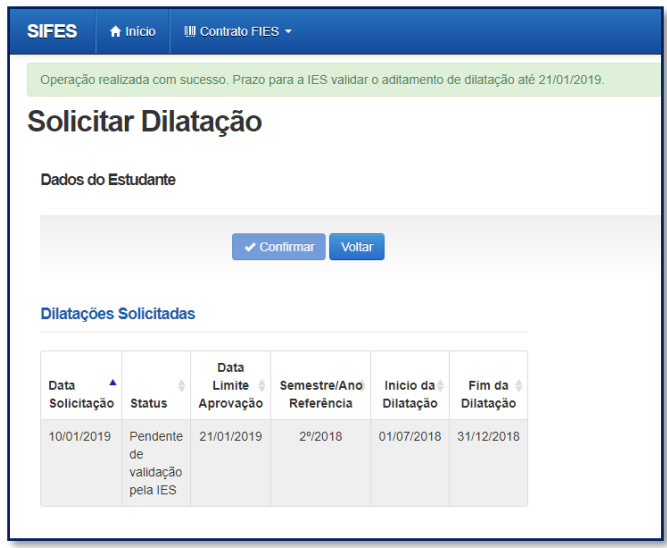

Após a confirmação da solicitação o Estudante deve acompanhar o prazo de validação da solicitação pela CPSA e comparecer a sua IES para receber o Documento de Regularidade de Dilatação – DRD.

**Observação: O DRD é um documento somente de guarda do Estudante.**

\_\_\_\_\_\_\_\_\_\_\_\_\_\_\_\_\_\_ **Lembre-se: após ter a aprovação da dilatação para um determinado semestre, já solicite em sua Instituição de Ensino Superior o aditamento de renovação.** 

# **ENCERRAMENTO**

# <span id="page-39-0"></span>**7 Encerramento Antecipado**

O encerramento antecipado do financiamento é possível ao estudante que esteja **adimplente** com as parcelas de coparticipação, e que tenham todos os semestres anteriores devidamente aditados ou suspensos.

Uma vez realizada, não há como o estudante cancelar a solicitação.

O encerramento pode ser Integral ou Parcial.

**Integral**: quando o estudante **não realizou o aditamento de renovação** do semestre vigente, o encerramento é integral. Não haverá repasse de parte financiada de nenhum mês do referido semestre, porém a coparticipação é devida até o mês da efetivação do Encerramento.

**Parcial**: quando o estudante **realizou o aditamento de renovação** do semestre vigente, o encerramento é parcial. Haverá repasse da parte financiada até o mês da efetivação do encerramento, bem como a coparticipação é devida até a data em questão.

O encerramento integral pode ser solicitado a qualquer tempo.

O Encerramento parcial deverá ser solicitado até o 15º (décimo quinto) dia dos meses de Janeiro a Maio quando se referir ao primeiro semestre e até o 15º (décimo quinto) dia dos meses de Julho a Novembro, para o segundo semestre, tendo validade a partir do primeiro dia do mês seguinte ao do pedido

### <span id="page-40-0"></span>**7.1 Tipos de Encerramento**

**Liquidação** – o estudante escolhe liquidar **todo** o saldo devedor no ato da efetivação do encerramento da agência CAIXA;

**Manter utilização** – o estudante escolhe manter o período de utilização restante do contrato e começar a amortizar somente após a finalização desse período. Neste caso a coparticipação será devida até o mês da efetivação do encerramento e a partir do mês seguinte será gerado extrato com seguro e tarifas até o fim do período de utilização. Após o fim do período de utilização o estudante começará a amortizar o saldo devedor com valores conforme legislação vigente. Ao estudante é permitido realizar amortizações ou liquidar o contrato a qualquer tempo, porém não é possível alterar o tipo de encerramento escolhido.

**Antecipar amortização** – o estudante escolhe começar a amortização do saldo devedor do contrato. Neste caso a coparticipação será devida até o mês da efetivação do encerramento e a partir do mês seguinte será gerado extrato com amortização, seguro e tarifas. O valor de amortização e o período será calculado conforme legislação vigente e são de responsabilidade do Agente Financeiro. Ao estudante é permitido realizar amortizações ou liquidar o contrato a qualquer tempo, porém não é possível alterar o tipo de encerramento escolhido.

### <span id="page-40-1"></span>**7.2 Solicitar Encerramento**

Os estudantes que desejam realizar o encerramento devem fazer *logon* no SIFES e escolher no menu principal a opção **Contrato FIES** > **Manutenção** > **Solicitar Encerramento.**

Caso o estudante possua aditamento de renovação iniciado, mas que não tenha intenção em efetuar a validação, é necessário que realize a rejeição do aditamento, para que a solicitação de encerramento fique disponível no SIFES.

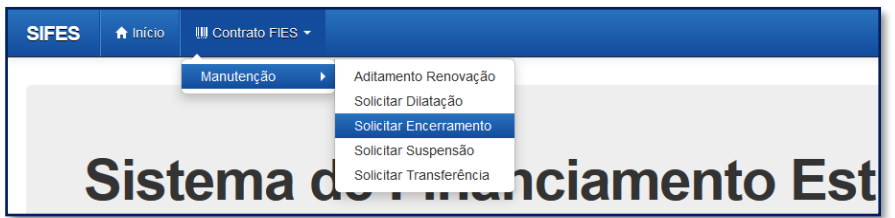

Será apresentada tela com os dados do estudante, semestre de referência e data da solicitação, além das opções de encerramento disponíveis.

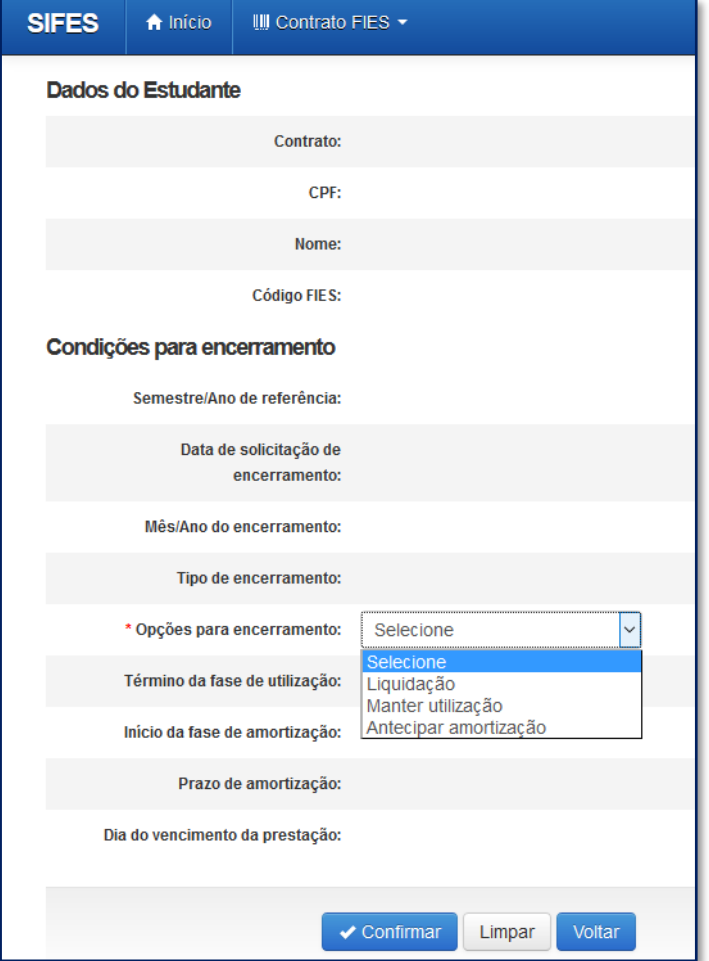

O estudante deverá selecionar uma das 3 (três) opções para seu Encerramento.

Após definir a modalidade de Encerramento, o estudante deverá sinalizar o **Termo de Aceite de Condições Contratuais**, caso tenha optado por se manter no prazo de utilização ou antecipar amortização.

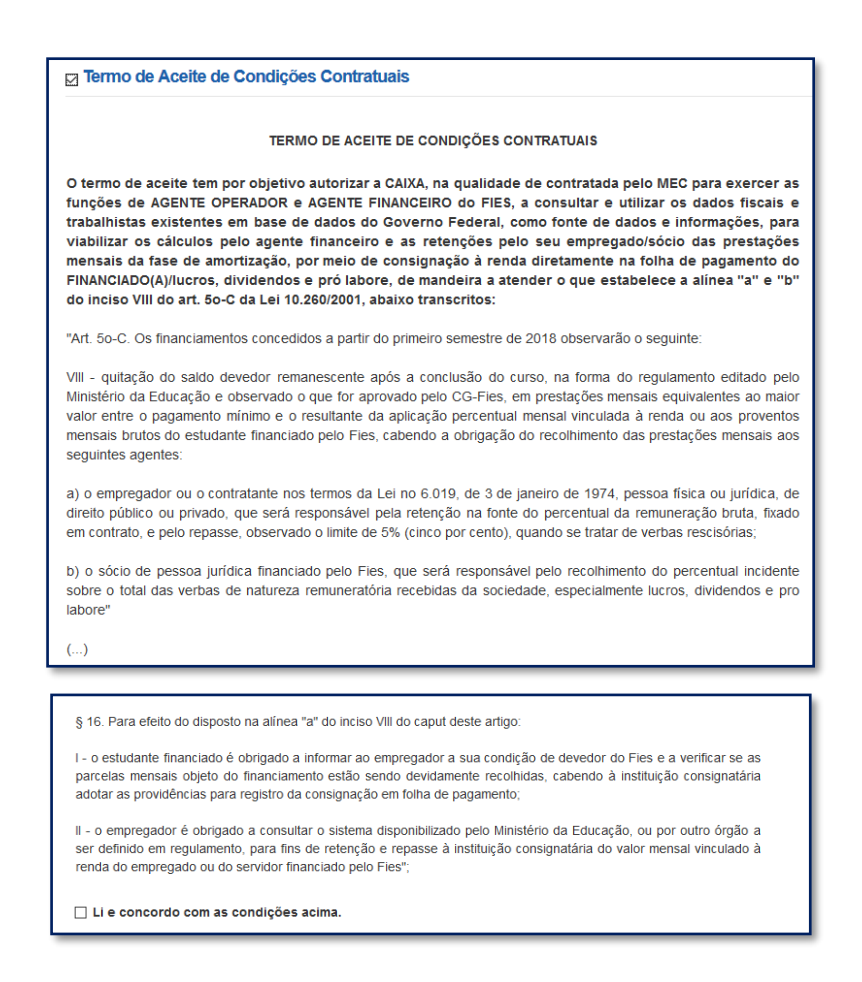

Com a marcação do Termo de Aceite, o estudante deve clicar em "Confirmar". Será apresentada tela de confirmação sobre a opção desejada:

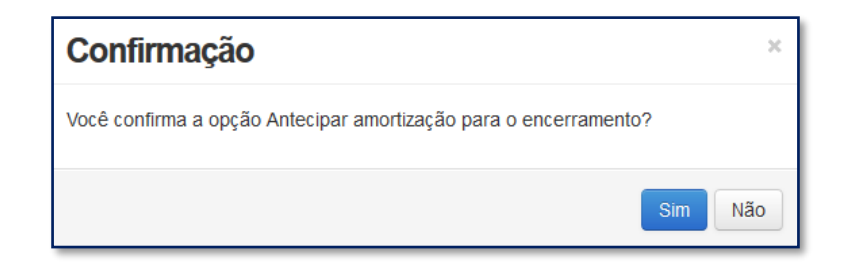

Ao clicar em "Sim" será apresentada tela com as regras do encerramento selecionado para que o estudante confirme ou cancele a solicitação, conforme o caso.

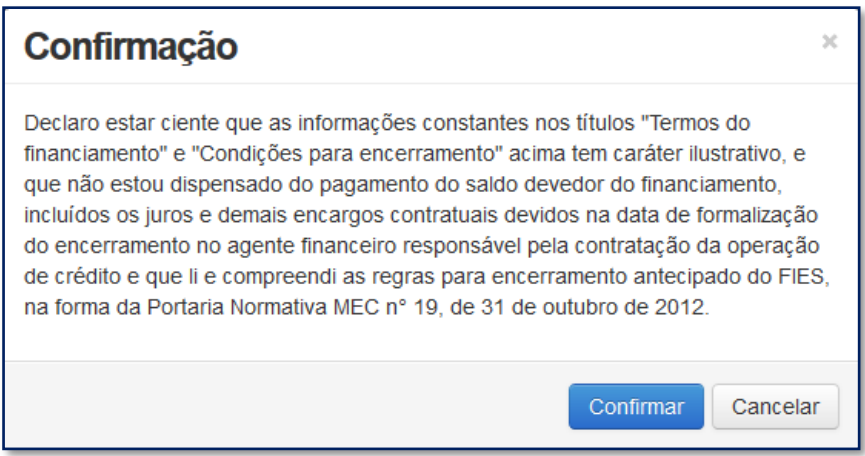

Ao clicar em "Confirmar" será apresentado a tela abaixo com as datas para comparecimento na a agência CAIXA e opção de impressão do Comprovante de Solicitação de Encerramento:

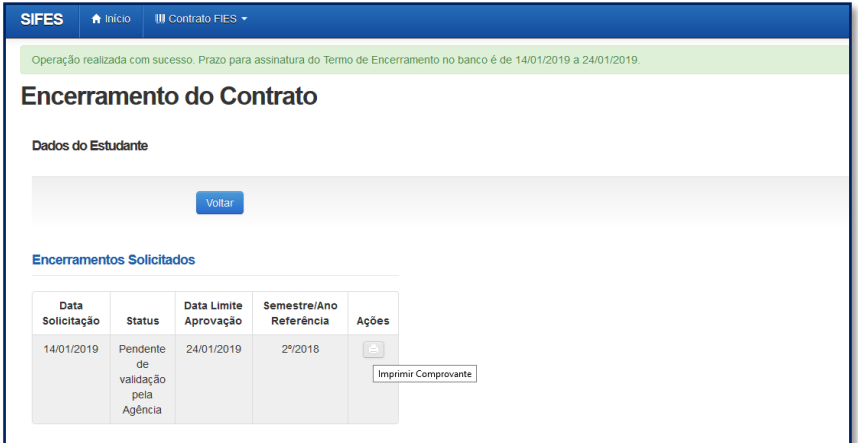

Ao clicar na caixa de marcação da coluna ações o sistema solicita confirmação para imprimir o Termo do Encerramento.

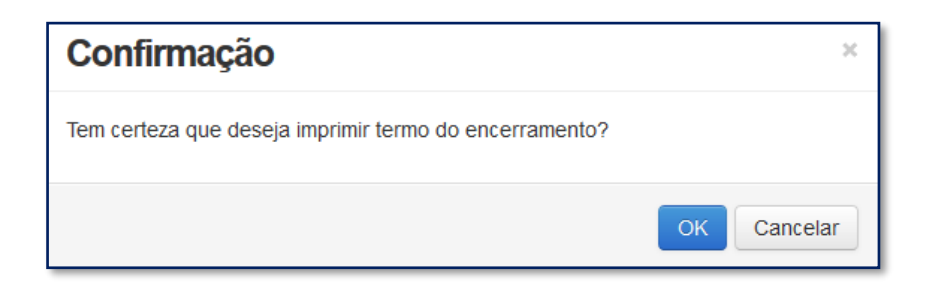

Para abrir a tela com o Comprovante de Solicitação do Encerramento é necessário desativar o bloqueio de pop-ups.

# <span id="page-44-0"></span>**8 A coparticipação**

A coparticipação é o pagamento da parte **não financiada**. O valor pago à CAIXA é composto pelo valor da coparticipação, seguro prestamista, tarifa de serviço e taxa de administração. O início da cobrança via CAIXA ocorre de acordo com a data da contratação, de modo que valor pertinente ao(s) mês(es) anterior(es) deve(m) ser pagos pelo estudante diretamente à Instituição de Ensino. A tabela a seguir exemplifica quando deve ocorrer o pagamento à IES, de acordo com a data da contratação do Novo FIES, no primeiro ou no segundo semestre do ano.

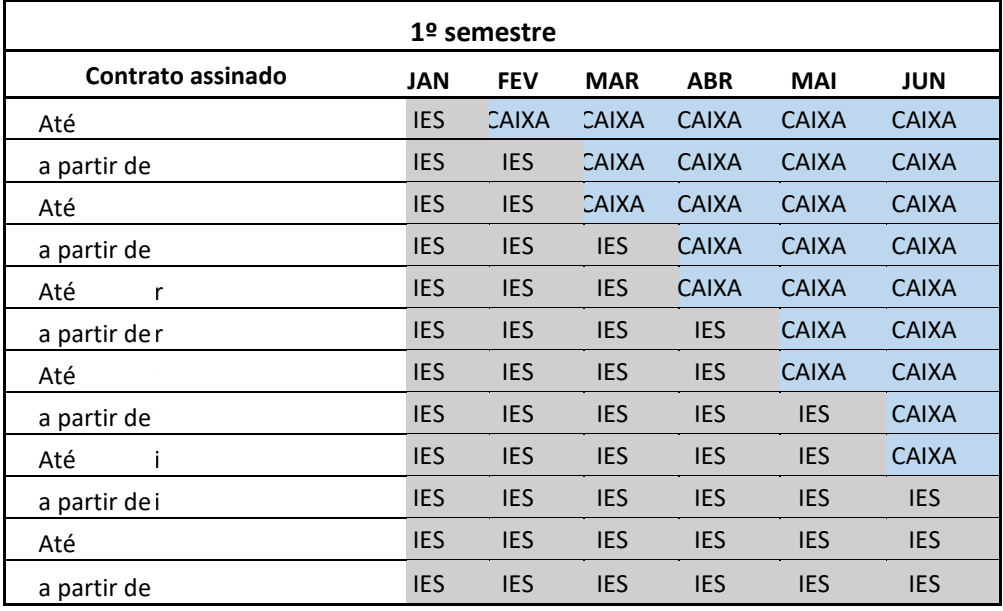

#### **Pagamento de Coparticipação**

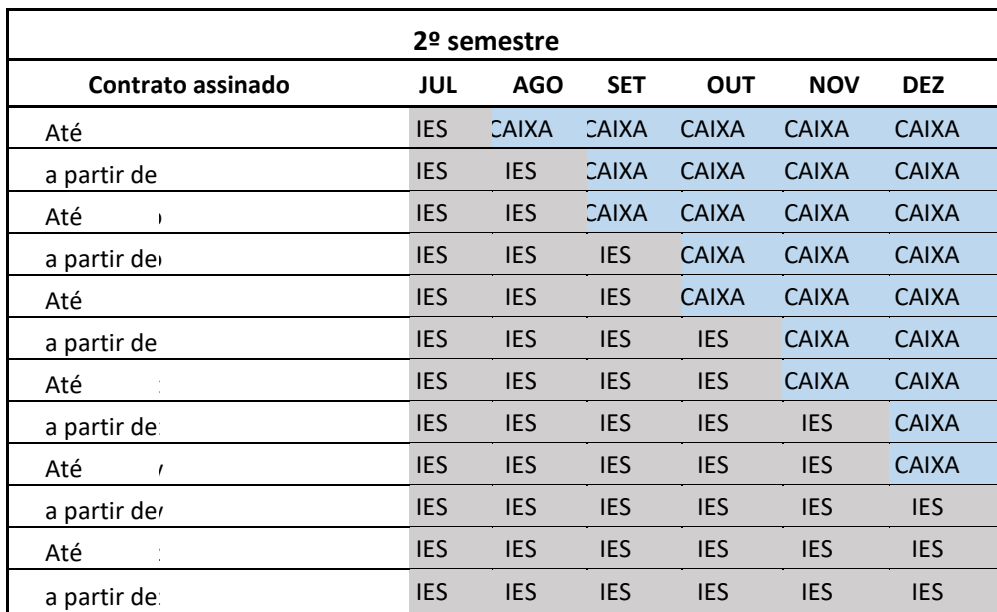

O pagamento da coparticipação para contratos assinados a partir do segundo semestre de 2019 ocorre por meio de débito em conta de modo que o estudante deve se atentar à manutenção de saldo na conta para honrar o compromisso financeiro. Caso haja depósito do valor no dia em que estiver programado o débito, este não ocorrerá com sucesso.

Caso haja necessidade de emissão de boleto para realizar o pagamento, devido à inexistência de saldo na conta no momento do débito ou não ter ocorrido migração da forma de pagamento para débito em conta, o estudante deve acessar no SIFESWeb as opções **CONTRATO FIES > CONTRATO**.

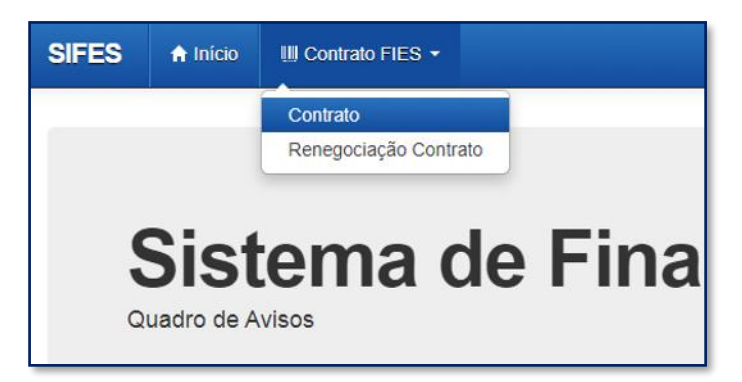

Para emissão do boleto, o estudante deve clicar em "Boleto(s) em aberto", localizado na parte inferior da página.

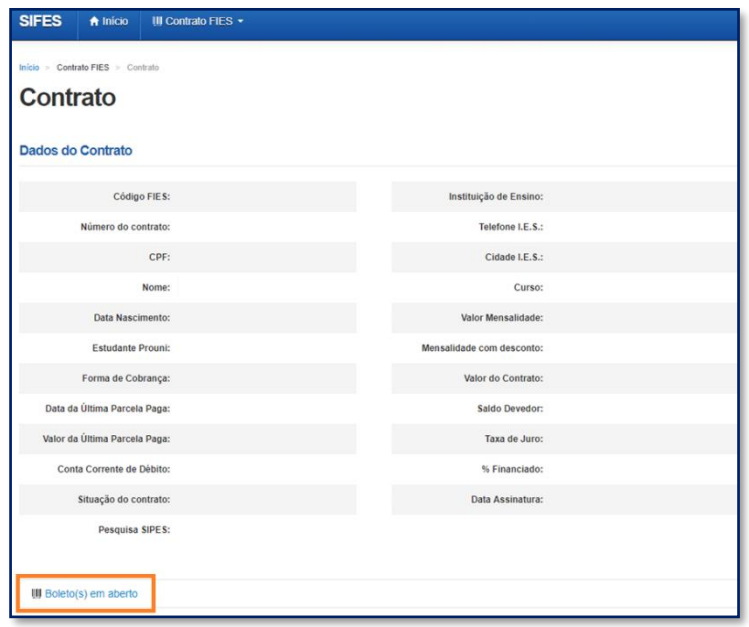

A emissão de boleto pode ser realizada das 09h às 19h somente em dias úteis.

A adimplência do contrato é requisito para realizar ações como solicitar Transferência, solicitar Dilatação, validar o Aditamento de Renovação e validar Encerramento antecipado.

**ATENÇÃO:** O pagamento é sensibilizado em até cinco dias úteis.

Desta forma, pagamentos atrasados realizados no último dia para validação de aditamento não possibilitam ao estudante a conclusão do procedimento, por exemplo.

# **REPARCELAMENTO DE COPARTICIPAÇÃO**

### <span id="page-46-0"></span>**9 Reparcelamento de Coparticipação**

Após o acesso ao SIFESWeb, o estudante seleciona no menu principal a opção: **Contrato FIES** > **Reparcelamento da Coparticipação** > **Solicitar o Reparcelamento da Coparticipação.**

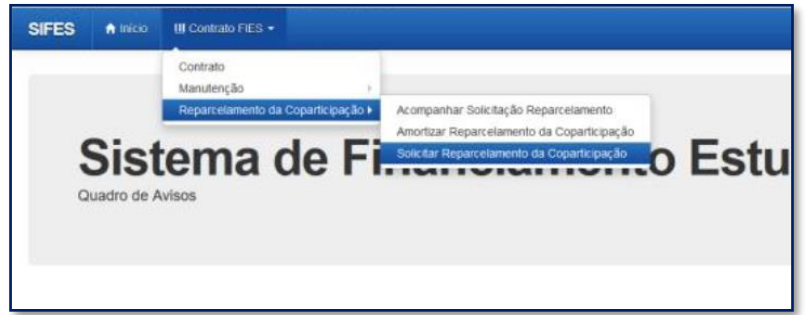

O sistema apresentará os dados da IES e do estudante. As informações devem ser conferidas.

Para acesso ao detalhamento das parcelas em atraso, o estudante segue para a opção **Histórico das Parcelas em Atraso** e clica em **Avançar**.

Será exibida tela com simulação dos valores para as próximas prestações. Após selecionar a quantidade de parcelas e respectivos valores, o estudante clica em **Solicitar Reparcelamento da Coparticipação**.

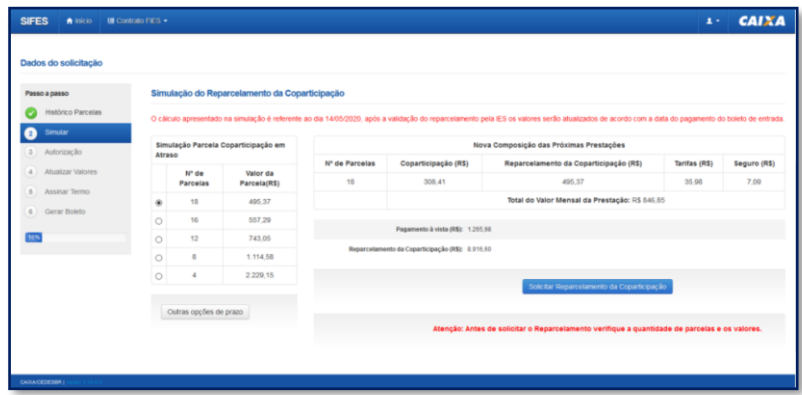

Será exibida mensagem para confirmação do estudante, com informação sobre número de parcela e valores. Havendo concordância, o estudante clica em "Sim".

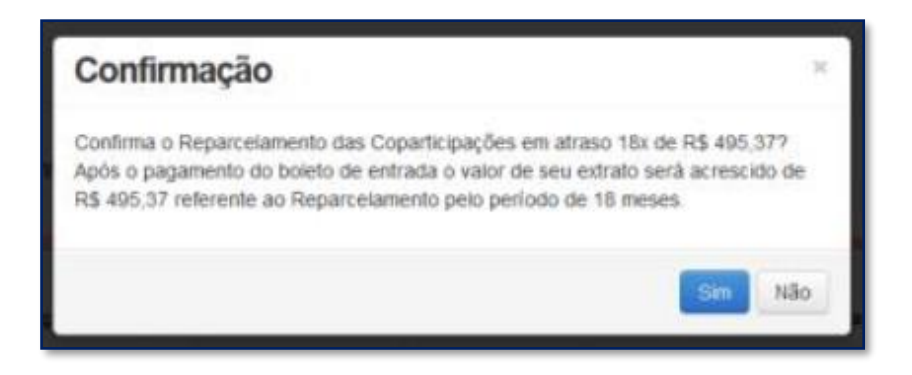

Após a confirmação o processo é transferido para análise da Instituição de Ensino Superior, que possui prazo de 05 dias para confirmar ou negar o parcelamento solicitado.

Com a validação da Instituição de Ensino, o campo "Autorização" é liberado. O estudante é direcionado para a tela com o detalhamento dos valores das parcelas, e deverá clicar no botão "Atualizar valores".

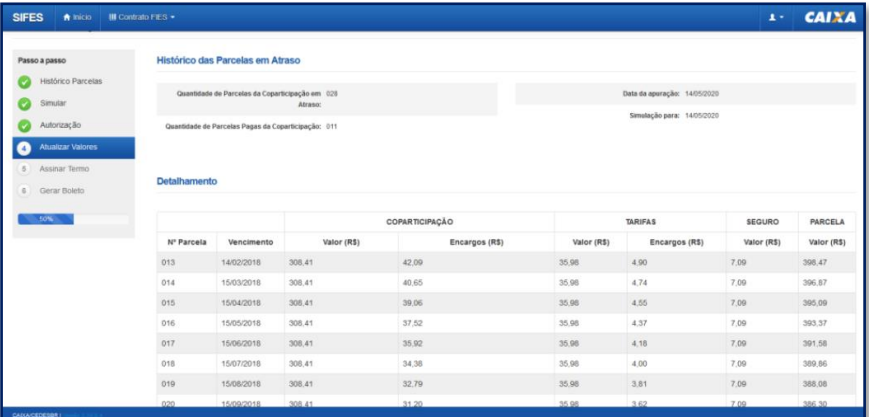

O próximo passo é o aceite do termo de compromisso mediante seleção da opção "Aceito o termo de compromisso" e clique em "Avançar".

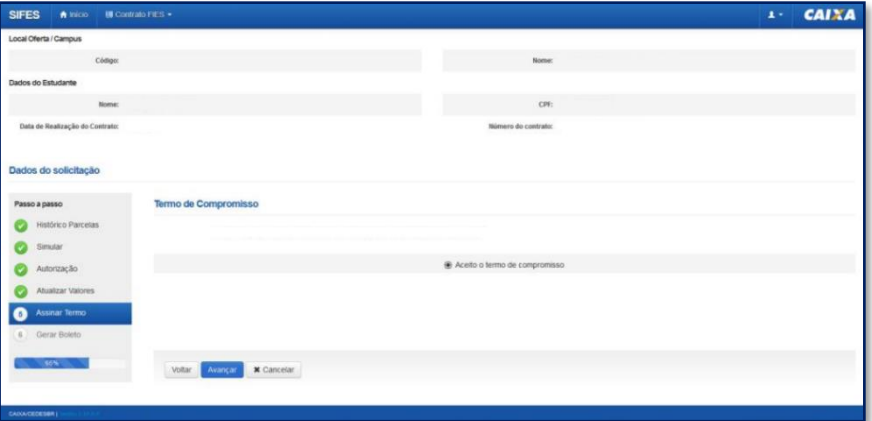

Após o aceite do termo, o estudante é conduzido para página na qual deve gerar o boleto de entrada para pagamento mediante clique no botão "Gerar Boleto".

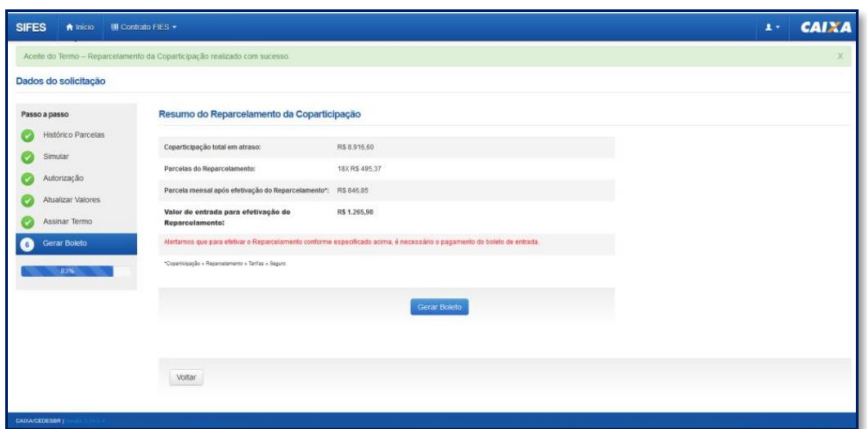

Após o pagamento do boleto o estudante deve acompanhar a efetivação do reparcelamento no SIFESWeb, opção **Contrato FIES >Reparcelamento da Coparticipação > Acompanhar Solicitação de Reparcelamento**.

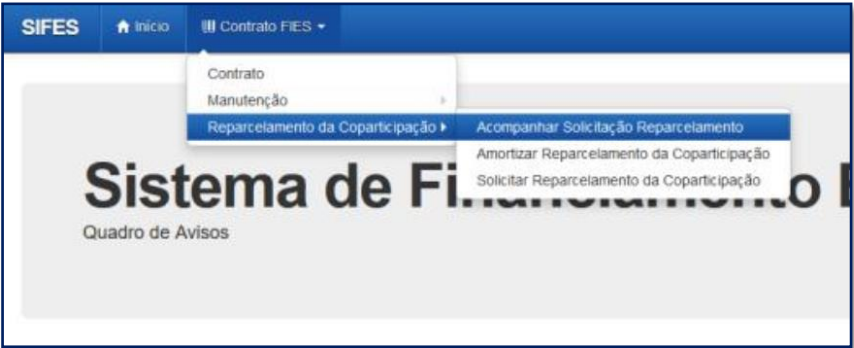

Ao ser confirmado o reparcelamento, o sistema apresenta a mensagem "Realizado o reparcelamento da coparticipação".

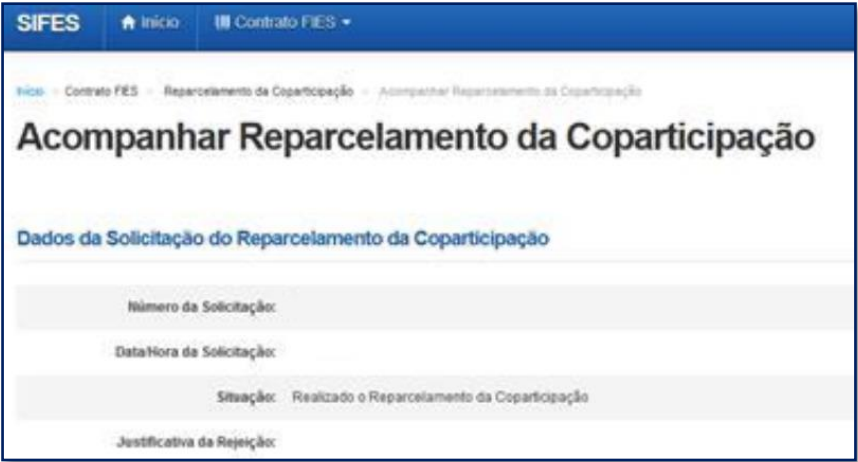

Caso a solicitação tenha sido rejeitada pela Instituição de Ensino Superior, o sistema exibirá a mensagem "Solicitação Rejeitada".

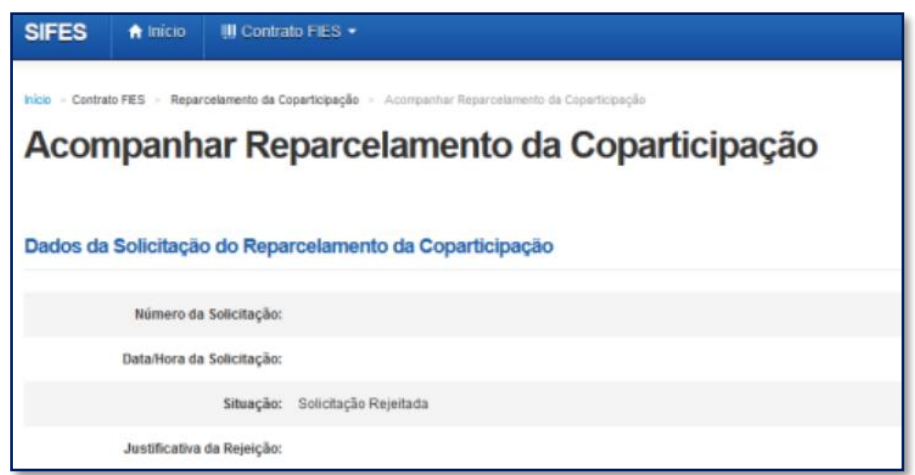

Caso a solicitação tenha sido rejeitada pela Instituição de Ensino Superior, o sistema exibirá a mensagem "Solicitação Rejeitada" e a justificativa dada pela instituição. Caso haja questionamentos o estudante deve verificar junto à faculdade.

# **PAUSA DO FINANCIAMENTO**

### <span id="page-49-0"></span>**10 Pausa**

### **A Pausa no pagamento do financiamento está disponível para os contratos Novo FIES que estejam em Amortização.**

A solicitação ocorre mediante acesso ao SIFESWeb, opção **Contrato FIES > Contrato**. Após apresentação dos dados do contrato, consta o comando "Pausar Contrato".

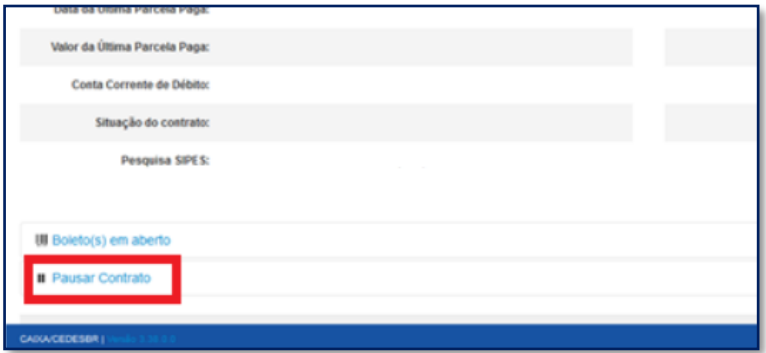

Ao clicar será exibido um pop-up para confirmar a opção pela pausa. O estudante que desejar prosseguir na solicitação deve clicar em "Sim".

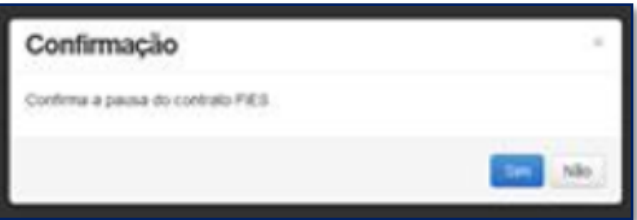

Com a confirmação será apresentado o Termo de aceite. Com a concordância das condições apresentadas, o estudante deve marcar o campo "Aceito o termo de compromisso" e então clicar em "Solicitar Pausa".

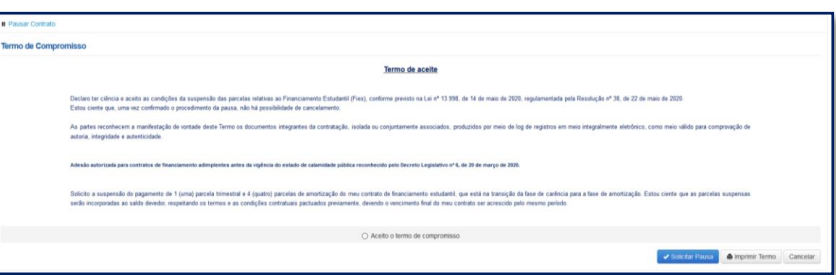

Com a pausa solicitada, o sistema irá apresentar tela contendo a situação da demanda, que poderá ser "Pausa em análise" ou "Pausa concedida".

# **DÚVIDAS FREQUENTES**

# <span id="page-50-0"></span>**11 Dúvidas Frequentes**

### *Posso alterar a data do vencimento da minha prestação?*

Não. As parcelas do FIES possuem por vencimento o dia **15** de cada mês.

### *Eu tenho bolsa parcial do Prouni. Se eu conseguir FIES com percentual de 50% fico sem pagar nada?*

Não. O FIES é aplicado no valor da mensalidade **após abater o Prouni**. Suponha que você tenha uma mensalidade de R\$ 1.000,00 e seja contemplado com 50% de Prouni e 50% do FIES. O FIES será aplicado em relação a R\$ 500,00, de modo que você terá que pagar uma coparticipação de R\$ 250,00, além de seguro prestamista e taxas administrativas

### *Quero aumentar o meu percentual de financiamento. Como faço?*

O percentual de financiamento é definido pelo **FNDE/MEC** e não se altera ao longo do financiamento – a menos que o estudante decida diminuí-lo, sendo que não poderá aumentá-lo posteriormente. Se o estudante diminuir o percentual do financiamento, o valor a ser pago de coparticipação aumenta.

### *Quero transferir de faculdade, mas a instituição de destino não está aceitando meu pedido!*

A IES de destino tem autonomia para concordar ou não com sua transferência.

#### *Não consigo fazer meu aditamento.*

Verifique se está aberto o período de aditamento para o semestre almejado. Lembre-se que o aditamento é disponibilizado aos alunos que estão **adimplentes**, e o processo se inicia com ação da CPSA.

### *Não consigo acesso ao SIFESWeb. Quando clico no link que recebi no meu e-mail, dá informação de que o link não funciona ou está inválido.*

Quando você usa um e-mail @hotmail.com, @live.com ou @outlook.com, é necessário que a opção "Visualização de Links" (disponível em Opções > Layout > Visualização de Links) esteja devidamente desmarcada.

Caso já tenha corrigido a configuração do seu e-mail, sugerimos realizar limpeza de cookies e histórico de navegação, reiniciar o navegador (Mozilla Firefox ou Google Chrome) e efetuar nova tentativa.

### **CANAIS DE ATENDIMENTO**

### <span id="page-51-0"></span>**12 Canais de Atendimento CAIXA**

### **Alô CAIXA**

4004 0 104 (Capitais e Regiões Metropolitanas) 0800 104 0 104 (Demais Regiões)

**SAC** 0800 726 0101

### **Ouvidoria**

0800 725 7474